## **APPLICATION NOTE**

### **Atmel AT03188: Performance Test EVK with External FEM**

### **Atmel MCU Wireless**

#### **Features**

<span id="page-0-1"></span><span id="page-0-0"></span>Atmel

- Getting started with Performance test EVK application
- Adding support for external Front End Modules
- FEM logical control checklist
- Usage and significance of menu driven Performance test EVK application
- Using script to run Performance test EVK application

### **Description**

Scope of the application note is to guide customers in designing and validating their wireless products using Atmel wireless software solutions.

Targeted audience includes product designers, embedded programmers and hardware engineers.

For validating RF performance and power consumption, customers can use Performance test EVK example application in IEEE 802.15.4 MAC stack [\[1\].](#page-30-0) This document includes getting started guide for performance test EVK application, along with software and hardware modification required for supporting custom board with external Front End Module (FEM).

Example custom board considered in this document contains Atmel's RCB256RFR2 [\[3\]](#page-30-1) on Sensor Terminal Board platform (STB) [\[4\]](#page-30-2) and Skywork's SE2431L–EK1 board [\[5\]](#page-30-3). And MAC stack version 2.8.0 is used for demonstrating the required software modifications.

SE2431L [\[6\]](#page-30-4) FEM chips supports both LNA/PA and Antenna diversity features.

<span id="page-0-2"></span>This application note can also be extended to custom boards based on other external FEM modules as well, like SE2438T [\[7\]](#page-30-5), RC6505 [\[8\]](#page-31-0), RC6575 [\[9\],](#page-31-1) RC6555 [\[10\]](#page-31-2) etc.

### **Table of Contents**

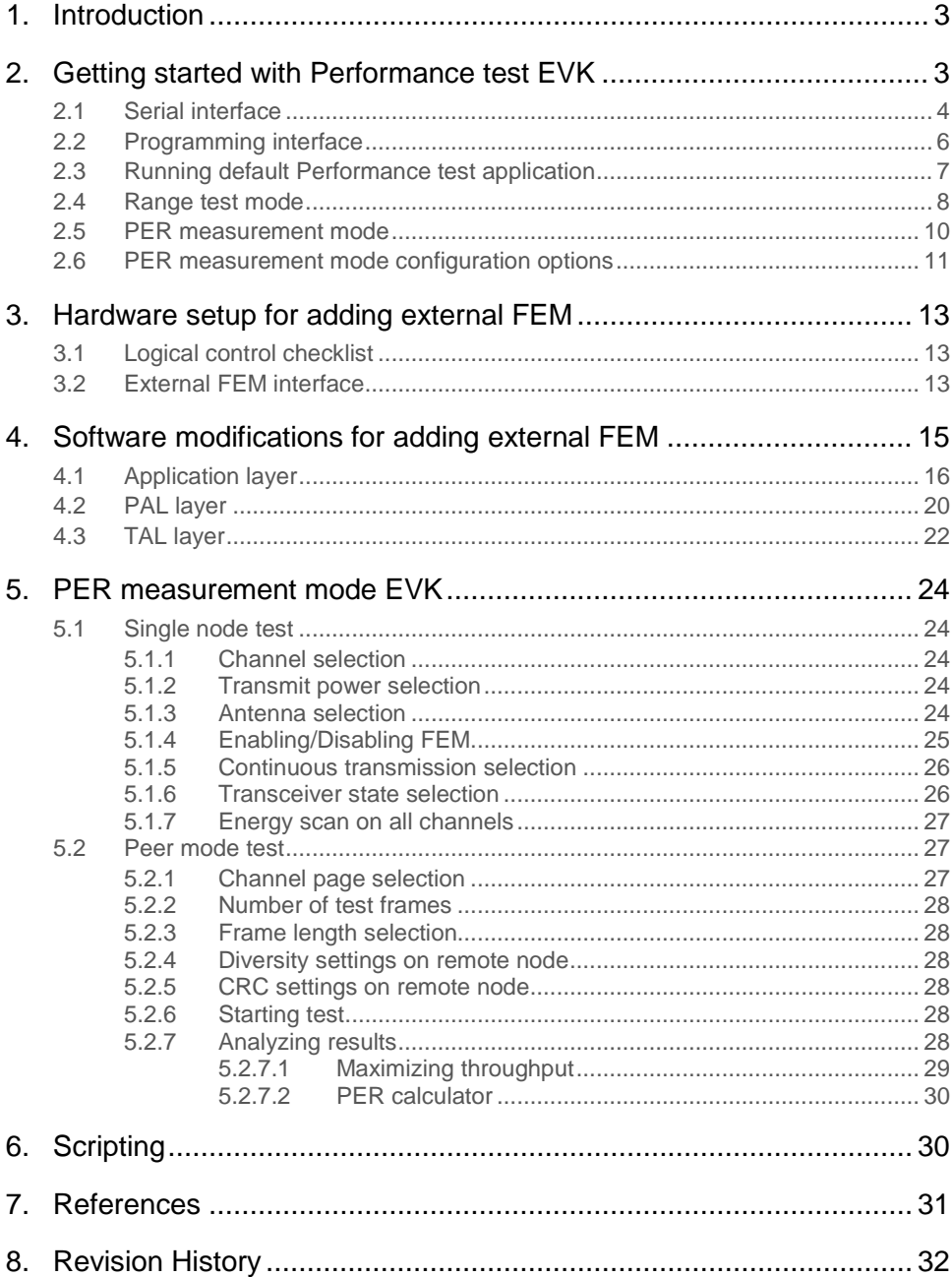

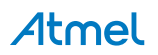

### <span id="page-2-0"></span>**1. Introduction**

This document shall guide the user through the usage of default performance test example application in Atmel IEEE 802.15.4 MAC stack [\[1\]](#page-30-0) and along with example procedure for modifying the default Performance test EVK application to support a custom board with ATmega256RFR2 and SE2431L [\[6\]](#page-30-4) chip.

As Performance test is a menu driven application it is must to have a serial interface for communicating with the terminal window in the custom boards.

With the help of Performance test EVK application customer can carry out the following list of validation tests,

- Continuous transmission mode for certification
- Packet error rate for Receiver Sensitivity measurement
- Power consumption at various transceiver states
- Energy scan of all channels
- Maximum achievable application throughput

Getting started with default Performance test application is covered in section [2.](#page-2-1) Hardware connectivity and software modifications required for adding new external FEM modules is covered in section [3](#page-12-0) and [4](#page-14-0) respectively.

### <span id="page-2-1"></span>**2. Getting started with Performance test EVK**

The Performance\_Test\_EVK is a terminal-based TAL level example application used extensively for Range measurement and Packet Error Rate measurement. Download and install IEEE 802.15.4 MAC stack version 2.8.0 [\[1\]](#page-30-0). By default it will be get installed in location C:\Atmel\MAC\_v\_2\_8\_0\.

The application is targeted to demonstrate the capabilities of Atmel Transceivers such as,

- Range of the Transceiver for peer-to-peer communication (using Range measurement mode)
- Robust Link Quality (using PER Measurement mode)
- Packet Error Rate measurement (using PER Measurement mode)
- Evaluate features like, (with UART connection only)
	- Antenna Diversity
	- Rx Sensitivity
	- CSMA-CA Transmission
	- Read / Write Transceiver Registers
	- TX Power of radio
	- Continuous transmit test modes
	- Reduced Power consumption mode

Let us consider RCB256RFR2 and Sensor Terminal Board (STB) as an example hardware platform for getting started with Performance test application. RCB256RFR2 mounted over STB is shown in [Figure 2-1.](#page-3-1)You can find more informations about two boards in the below documents,

- AVR2063: Sensor Terminal Board Hardware User's Manual [\[4\]](#page-30-2)
- AVR10004: RCB256RFR2 Hardware User Manual [\[3\]](#page-30-1)

#### <span id="page-3-1"></span>**Figure 2-1. RCB256RFR2 and Sensor Terminal Board**

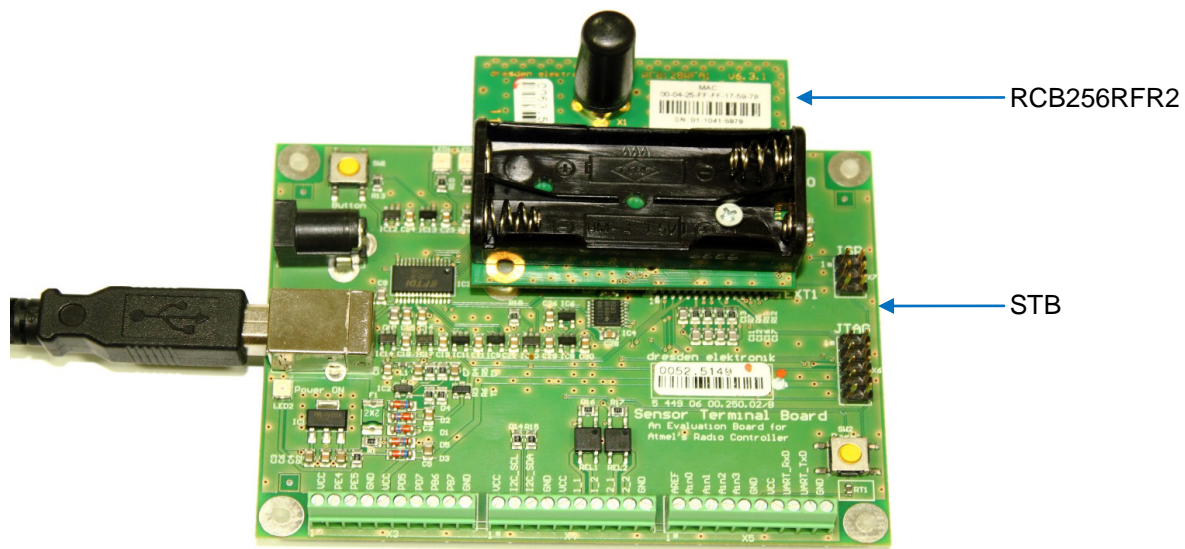

### <span id="page-3-0"></span>**2.1 Serial interface**

Using STB it is possible to configure either USB0 or UART1 for serial interface. Default Performance test EVK application based on STB platform has USB0 interface enabled for serial communication.

Please follow the below steps for installing the STB driver,

- Once the STB is connected "Found New Hardware wizard" will pop up. If it is not happening then update the driver manually by going to Computer Management -> Device Manager -> on the right panel Select the new Device -> Right Click Update Driver.
- Select the radio button for Install from a list or specific location (Advanced), as shown in [Figure 2-2.](#page-4-0)
- After connecting the STB board to PC it asks for driver. Please point to the directory MAC\_v\_2\_8\_0\PAL\Board\_Utils\STB\_USB\_Driver, as shown in [Figure 2-2.](#page-4-0)
- In the Hardware Installation dialog click Continue Anyway and the installation will proceed, refer [Figure 2-](#page-4-1) [3.](#page-4-1)
- It might ask for second time, please click Continue Anyway again.
- Once the driver installation is completed check whether it is enumerated as SensTermBoard in the Computer Management -> Device Manager -> Ports, refer [Figure 2-4.](#page-5-1)
- Steady glow of LED2 besides the USB port indicates the successful installation of the STB driver.

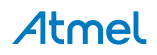

#### **Figure 2-2. STB Driver path selection**

<span id="page-4-0"></span>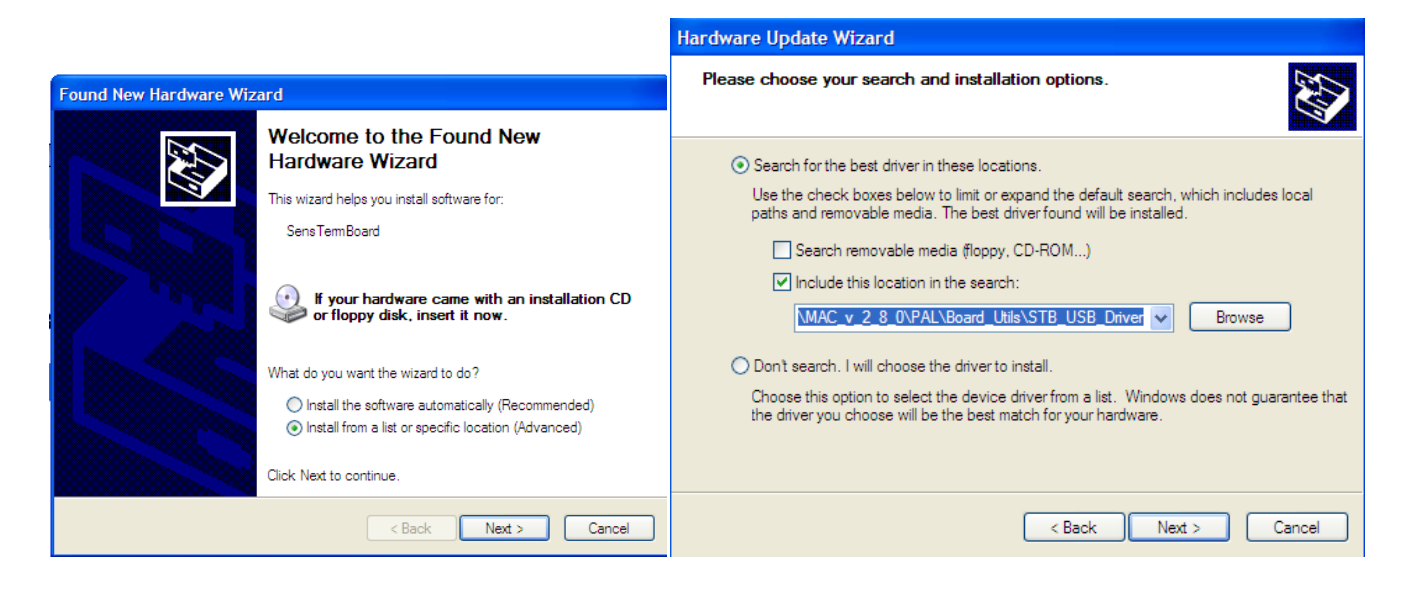

**Figure 2-3. Hardware installation**

<span id="page-4-1"></span>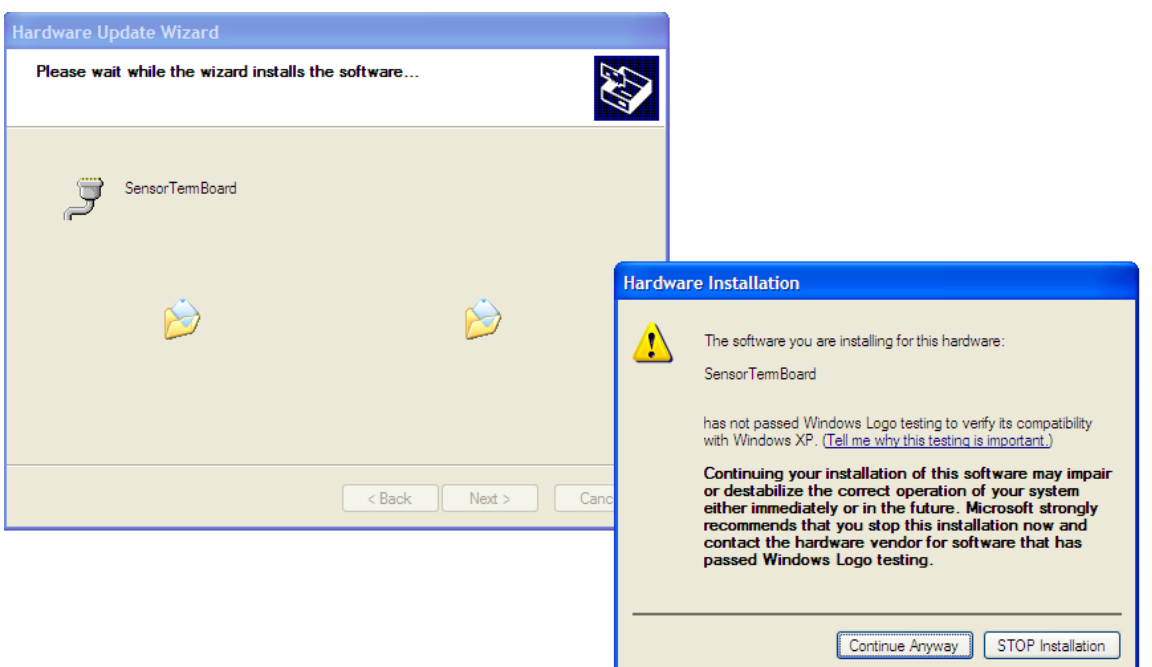

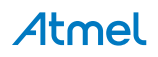

<span id="page-5-1"></span>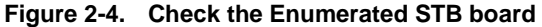

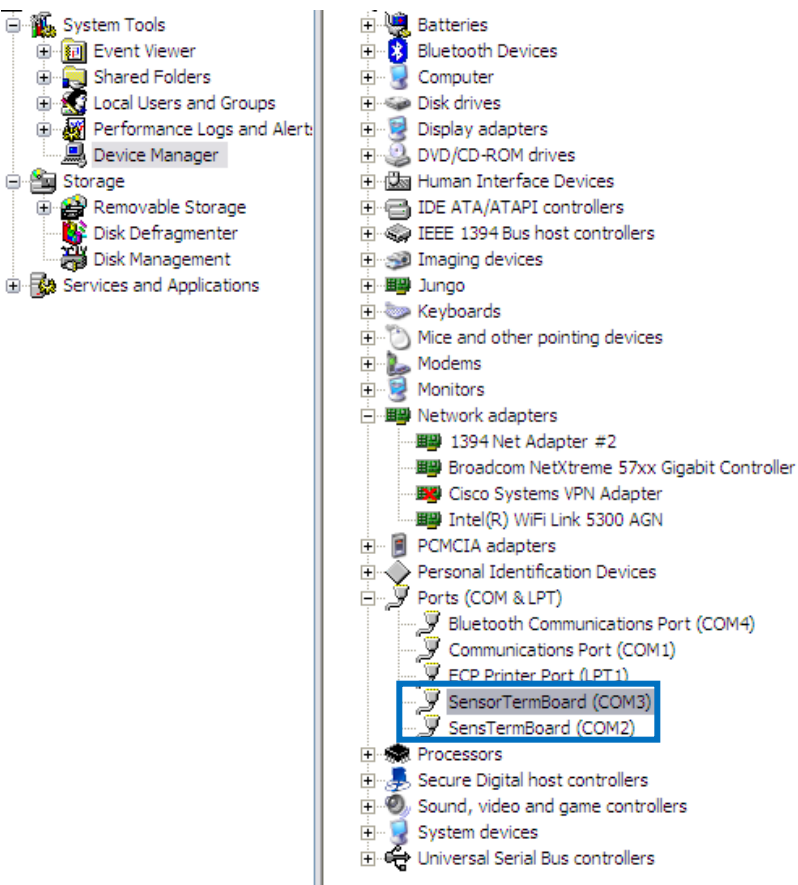

Tera Term [\[16\]](#page-31-4) is used as example for terminal interface. And configure the Baud Rate: Data: Parity: Stop: Flow control settings as 9600:8: None: 1: None respectively for the enumerated COM port.

Note: Open Tera Term -> Setup -> Serial port

#### <span id="page-5-0"></span>**2.2 Programming interface**

The firmware has to be loaded using JTAG interface. As RCB256RFR2 board does not have on board JTAG interface we need to have Sensor Terminal Board (STB) for programming the firmware as shown in [Figure 2-5.](#page-6-1)

Note: Custom board can also be designed to have this programming header on the same base board itself.

Default Binary image:

\MAC\_v\_2\_8\_0\Applications\TAL\_Examples\Performance\_Test\_EVK\ATMEGA256RFR2\_RCB\_6\_3\_2\_SENS\_TERM\_ BOARD\GCC\ Performance\_test\_evk.hex

Fuse settings: 0xFF 0x91 0xE2

Notes: Fuse settings can be changed as per the application requirement.

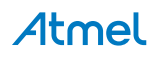

#### <span id="page-6-1"></span>**Figure 2-5. JTAG programming interface on STB**

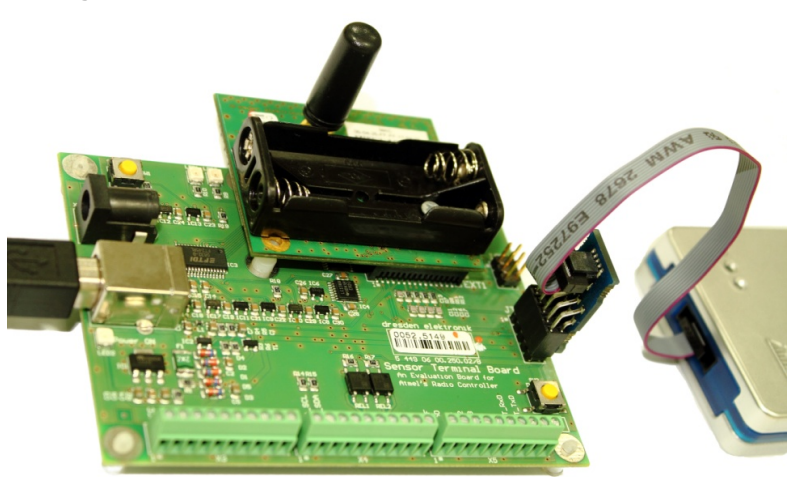

### <span id="page-6-0"></span>**2.3 Running default Performance test application**

Performance test EVK example application flow chart is shown in [Figure 2-6](#page-6-2) and it has two operation modes,

- 1. Range measurement mode
- 2. Packet Error Rate measurement mode

Section [2.2](#page-7-0) an[d 2.3](#page-9-0) explains the procedure for entering these modes.

<span id="page-6-2"></span>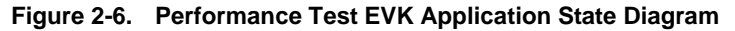

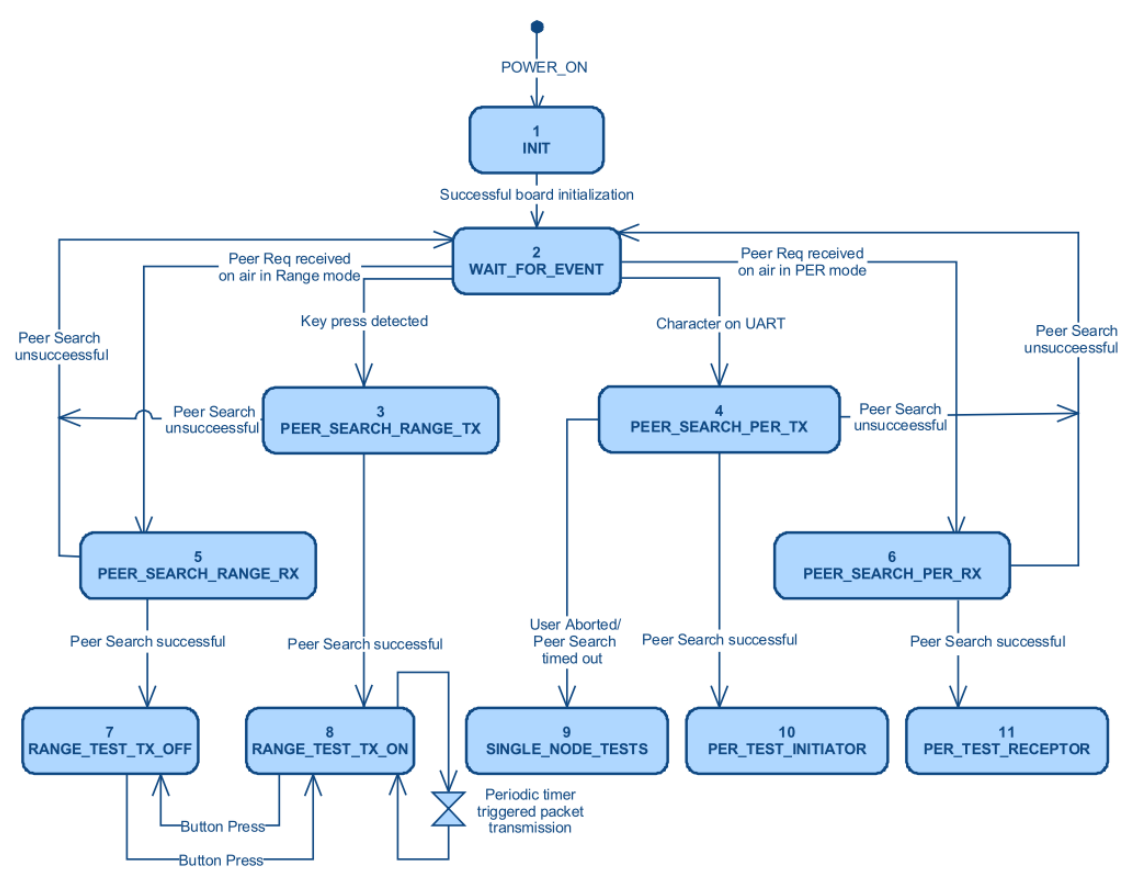

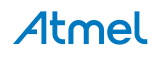

### <span id="page-7-0"></span>**2.4 Range test mode**

After initializing the board, the Performance test EVK application waits either for a character on UART event or for a key press event as shown in [Figure 2-7](#page-7-1) 

During Range measurement, the transmitter node will initiate a sequence to find a peer node. Once peer node is found, packet transmission is initiated by the transmitter to the receiver. And the Receiver node acknowledges each packet received.

Press button SW1 on Sensor Terminal Board to initiate peer search for Range Measurement Mode. Sequence diagram for Range Measurement Mode is shown in [Figure 2-8.](#page-8-0)

Note: Code implementation is available in wait for event task() function in wait for event.c file. Pin definition for sensing button press is available in pal\_config.h file.

<span id="page-7-1"></span>**Figure 2-7. Sequence diagram of Range measurement**

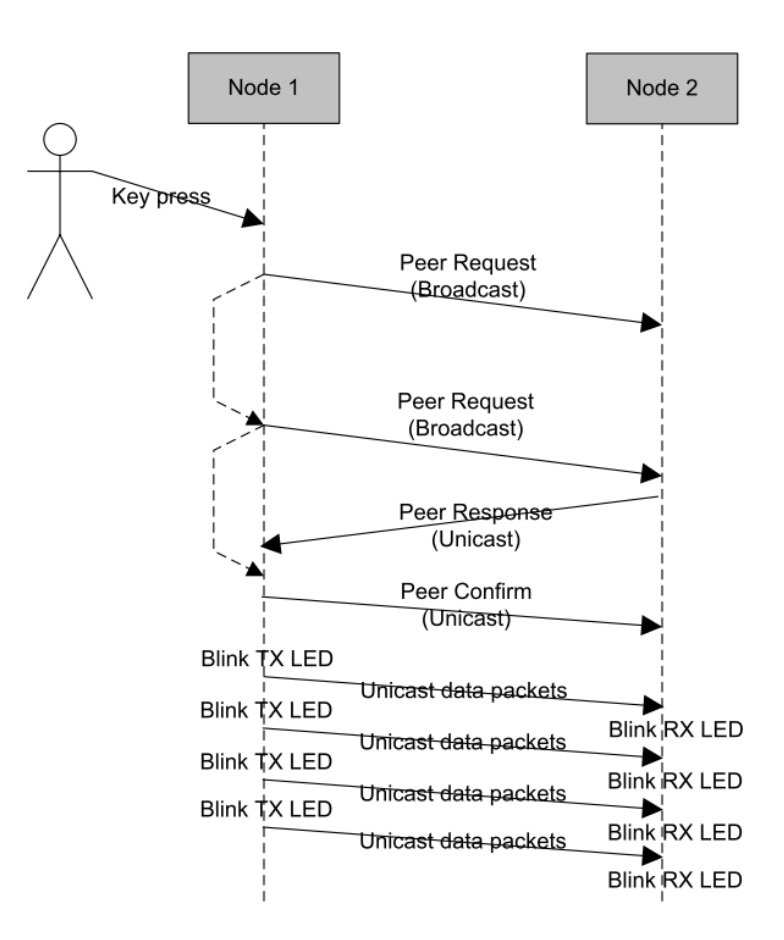

Debug prints can be viewed if the node is connected to a serial interface (but it is not mandatory). The node on which the key was pressed will display a print as shown in [Figure 2-8](#page-8-0) This node initiates the transmission and calls itself the TX node.

#### <span id="page-8-0"></span>**Figure 2-8. Initializing Range measurement – transmitter**

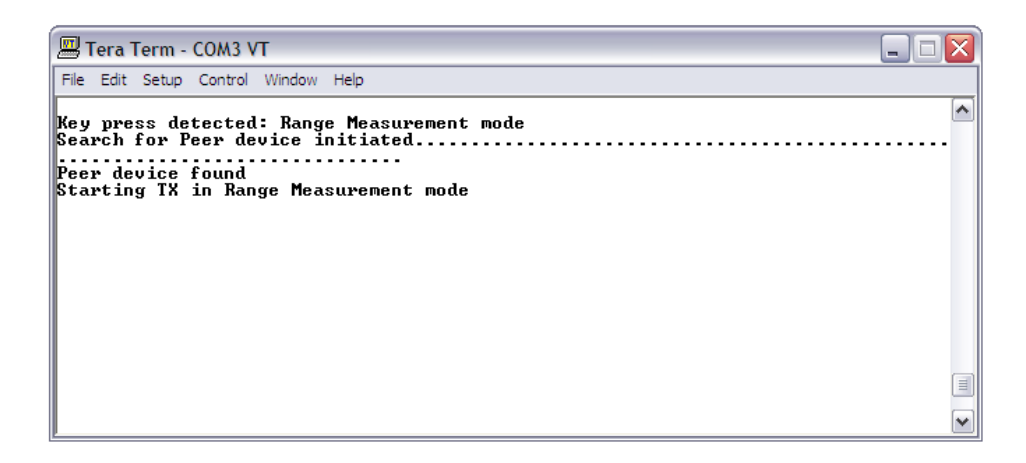

The node connected to the TX node over RF link will display print as shown in [Figure 2-9.](#page-8-1) This node receives the packets and calls itself the RX node.

#### <span id="page-8-1"></span>**Figure 2-9. Initializing Range measurement – receiver**

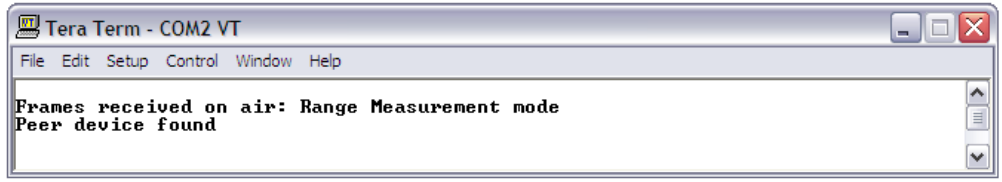

On input of any character in the serial interface prints the statistics of the frames received and frames sent as shown in [Figure 2-10.](#page-8-2) And the frames from RX node are zero always, because frames are sent only by the TX node.

But two way communications can be activated if the button is pressed on both the RX node. Now any input of character in serial interface prints the statistics of the frames sent by both TX node and RX node as shown in [Figure 2-11.](#page-9-1)

#### <span id="page-8-2"></span>**Figure 2-10. One way communication for Range measurement**

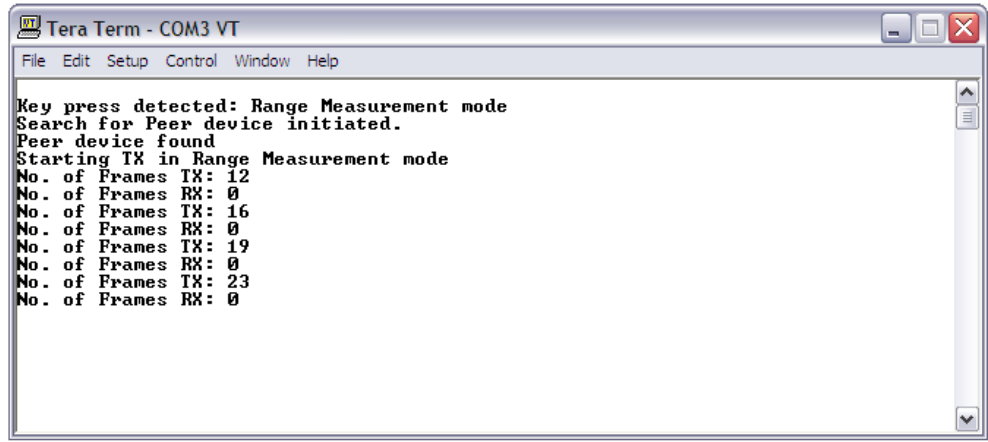

<span id="page-9-1"></span>**Figure 2-11. Two way communication for Range measurement** 

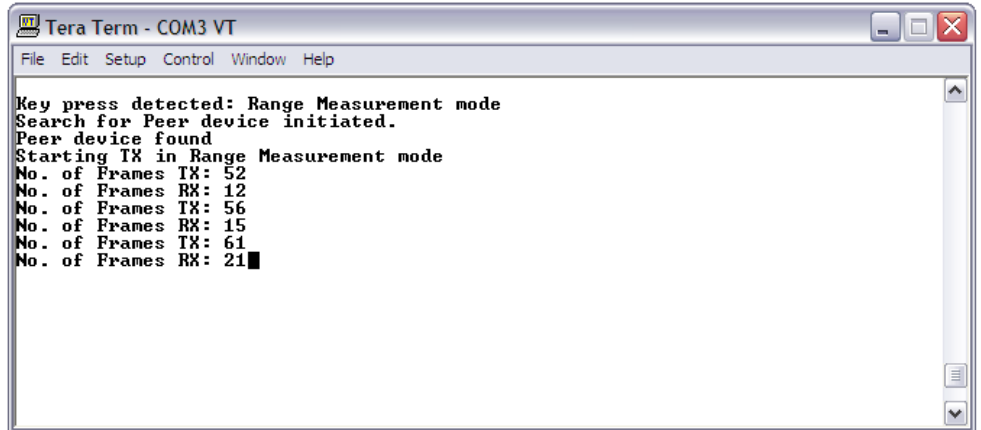

LED0 on STB indicates frame is sent from the node and LED1 on STB indicates frame is received by the node. For two way communications both LED0 and LED1 shall blink, because each node send and receive frames simultaneously.

It shall be possible introduce mobility for both TX and RX nodes in Range Measurement mode by disconnecting the serial interface. From the LED indicates customer can get a rough estimate of RF link between two particular nodes for the given environment. For example, if blinking of LED1 is not periodic, then we can interpret that the RF link is not proper. Cause of the problem can be due to one of the below reasons,

- 1. Lower output transmit power on transmitting node
- 2. Poor Receiver Sensitivity on receiving node
- 3. Nodes might be located at the null points of antenna radiation pattern
- 4. Environment of test.

In order to understand the reason or cause of the issue, it is required to run PER Measurement mode tests, refer section 2.6

#### <span id="page-9-0"></span>**2.5 PER measurement mode**

In PER measurement mode one of the nodes should be connected to the terminal program through serial interface. The node connected to the terminal is referred as transmitter and other node (need not be connected to the terminal or remote node) is referred as receiver.

So PER measurement mode has limited mobility because one node has to be permanently connected to serial interface for configuration and testing.

- After the boards are turned on if any character is received on the serial interface then the node (transmitter) tries to find its peer node (i.e. receiver) as shown in [Figure 2-12.](#page-9-2)
- If the peer node is found then a menu appears as shown in [Figure 2-13.](#page-10-1)
- And if search for peer node is aborted / failed then a minimal set of test can be performed with only single node as shown i[n Figure 2-14.](#page-10-2)

#### <span id="page-9-2"></span>**Figure 2-12. Initializing PER measurement**

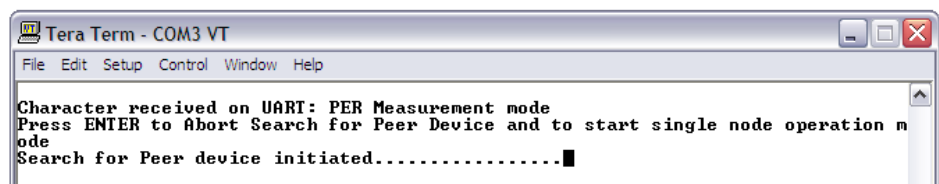

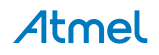

<span id="page-10-1"></span>**Figure 2-13. Main Menu after Peer Search Process in PER mode is successful**

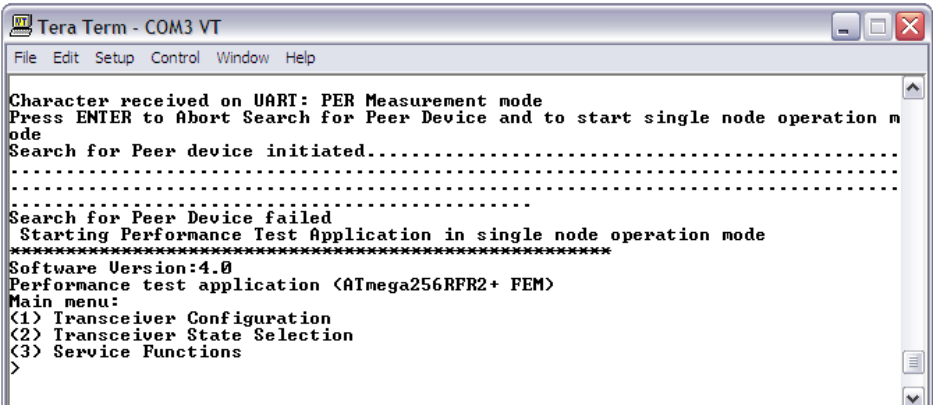

<span id="page-10-2"></span>**Figure 2-14. Main menu after Peer Search process aborted/failed**

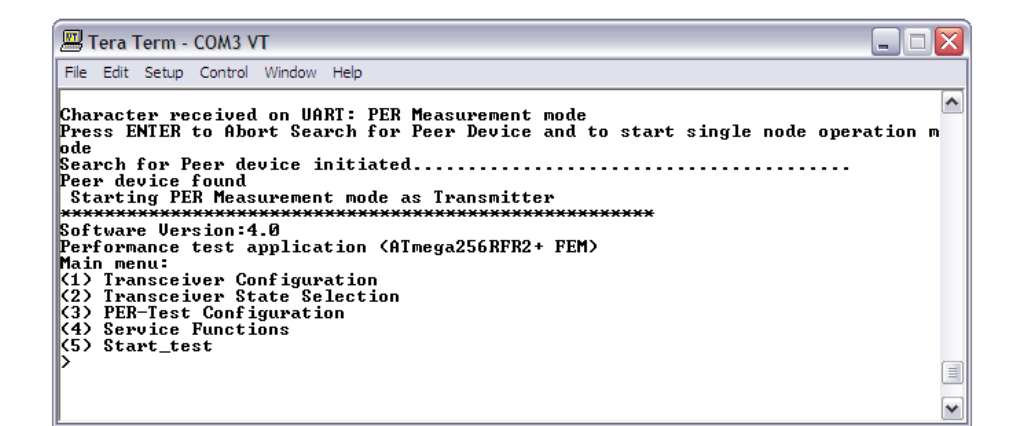

#### <span id="page-10-0"></span>**2.6 PER measurement mode configuration options**

Below [Table 2-1,](#page-10-3) [Table 2-2,](#page-11-0) [Table 2-3](#page-11-1) and [Table 2-4](#page-11-2) gives a quick overview on the list of options available in Performance test EVK application. Additional description and importance of parameters are provided in section [5.](#page-23-0)

<span id="page-10-3"></span>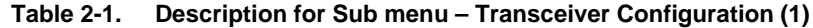

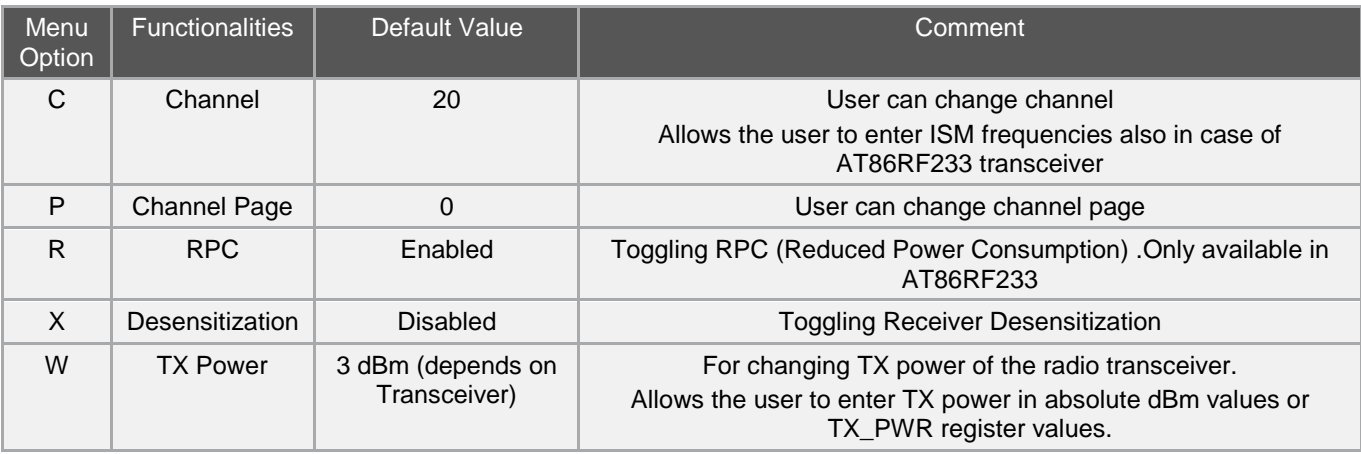

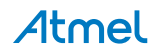

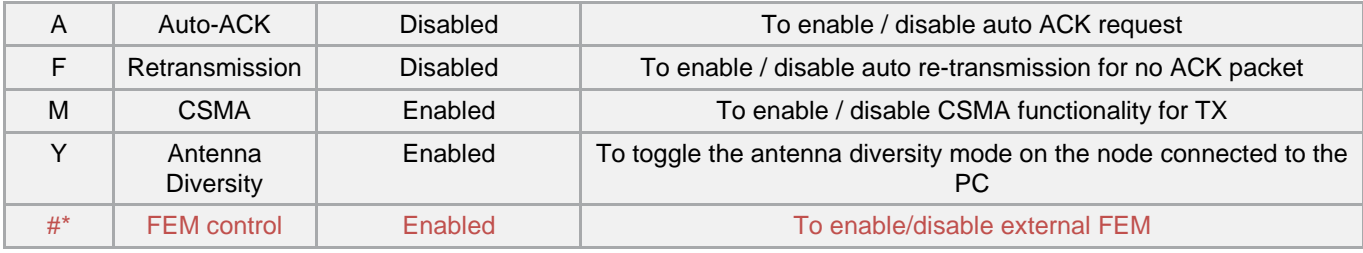

<span id="page-11-0"></span>\* Option added in this example for controlling external FEM

#### **Table 2-2. Description for Sub menu – Transceiver State Selection (2)**

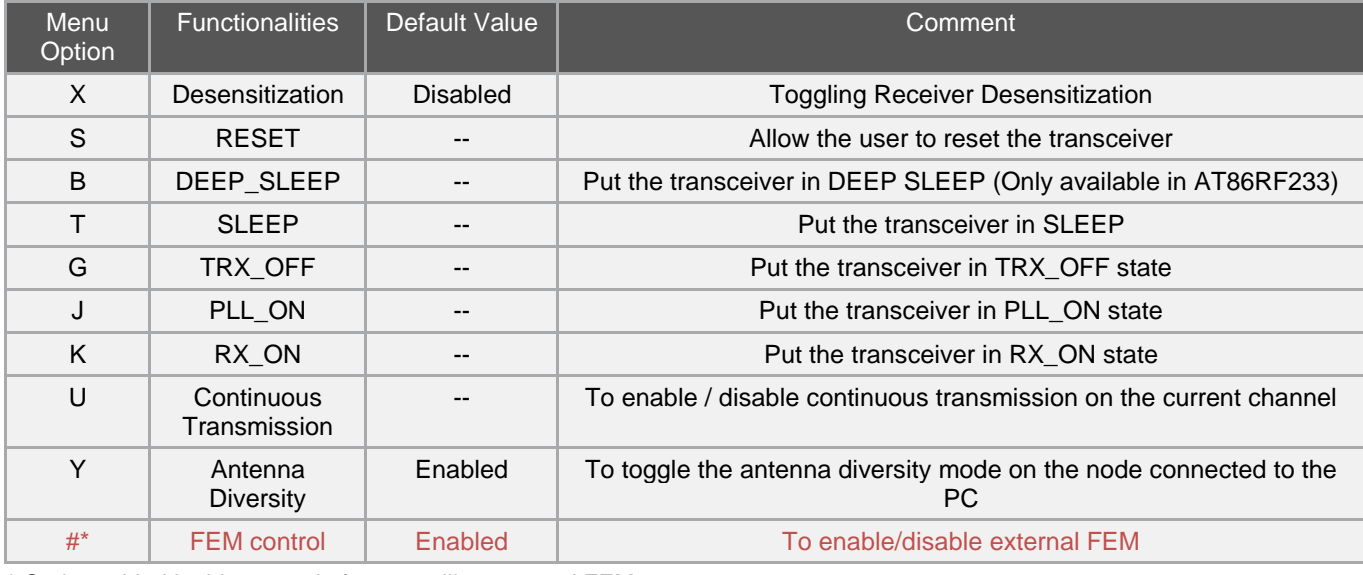

\* Option added in this example for controlling external FEM

#### <span id="page-11-1"></span>**Table 2-3. Description for Sub menu – PER-Test Configuration (3)**

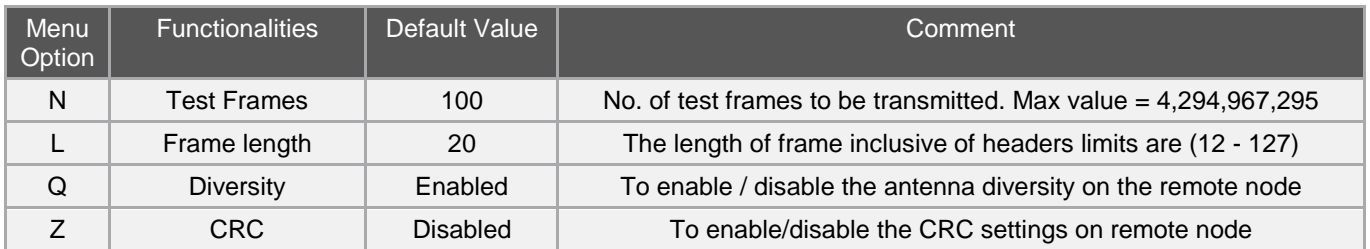

#### <span id="page-11-2"></span>**Table 2-4. Description for Sub menu – Service functions (4)**

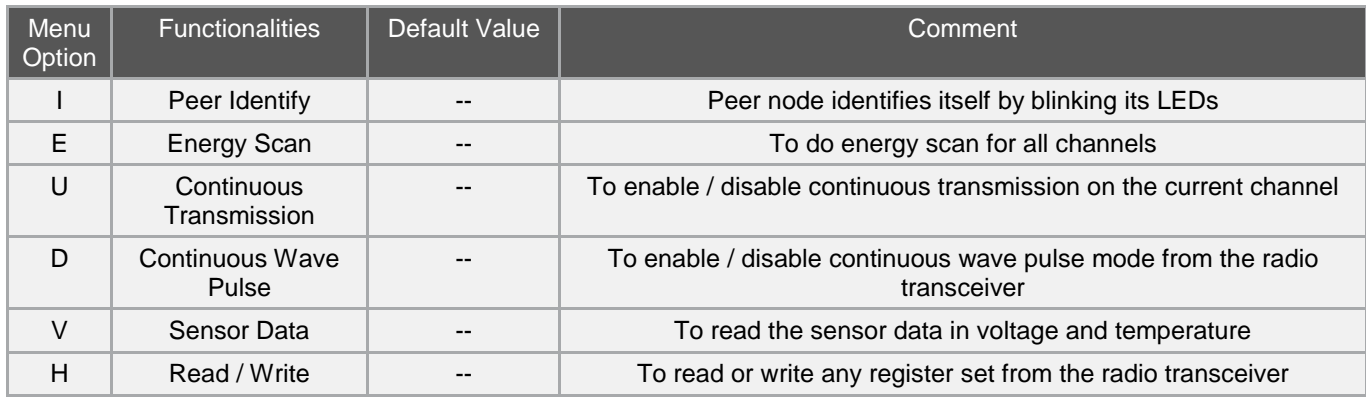

### <span id="page-12-0"></span>**3. Hardware setup for adding external FEM**

This section describes the hardware mapping required for controlling external FEM module.

Example custom board considered in this document includes Atmel's RCB256RFR2 [\[3\]](#page-30-1) on Sensor Terminal Board platform (STB) [\[4\]](#page-30-2) and Skywork's SE2431L–EK1 board [\[5\].](#page-30-3)

Both the RCB256RFR2 and SE2431L-EK1 boards are powered by the PC through USB interface on Sensor Terminal Board.

### <span id="page-12-1"></span>**3.1 Logical control checklist**

[Table 3-1](#page-12-3) provides the list logical controls options available in the SE2431L [\[6\]](#page-30-4) chip. It is always recommended to refer the logical control table available on the other external FEM datasheet.

ATmega256RFR2 chip has DIG1/2/3/4 control lines which are automatically switched to control Antenna selection and RX/TX selection based on the transceiver state.

DIG1 and DIG2 are differential pin pair used to feed the antenna switch signal for controlling Antenna diversity switching, refer section 9.8.3 Antenna Diversity in ATmega256RFR2 datasheet [\[11\]](#page-31-5).

The control of an external PA is done via the differential pin pair DIG3 and DIG4. DIG3 = H / DIG4 = L indicates that the transmission starts and can be used to enable an external PA, refer section 9.8.4 RX/TX Indicator in ATmega256RFR2 datasheet [\[11\]](#page-31-5).

So CTX and ANT\_SEL pin on SE2431L can be connected directly to these DIG lines of ATmega256RFR2. For other controls (like CPS and CSD) any of the free GPIO pins can be used. Example pin mapping between ATmega256RFR2 and SE2431L is provided in sectio[n 3.2.](#page-12-2)

| <b>State</b>         | <b>CPS</b> | <b>CSD</b> | <b>CTX</b> | ANT_SEL |
|----------------------|------------|------------|------------|---------|
| Tx mode              |            |            |            | ⋏       |
| Rx bypass mode*      |            |            |            |         |
| Rx LNA mode          |            |            |            |         |
| All off (sleep mode) |            |            |            | ᄉ       |
| Antenna_1 selected   | X          |            |            |         |
| Antenna_2 selected   | x          |            |            |         |

<span id="page-12-3"></span>**Table 3-1. Logical controls available on SE2431L** 

\*RX bypass mode option is out of scope of this application note.

### <span id="page-12-2"></span>**3.2 External FEM interface**

Refer [Figure 3-1](#page-13-0) and [Figure 3-2](#page-14-1) for connecting RCB256RFR2 +STB with SE2431L-EK1 board. Due to the GPIO limitations on the STB we have chosen PD0 and PD1 lines for controlling CSD and CPS. Example reference pin mapping between RCB256RFR2 and SE2431L-EK board is given [Table 3-2.](#page-12-4)

<span id="page-12-4"></span>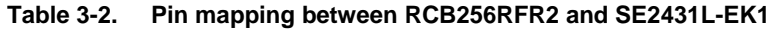

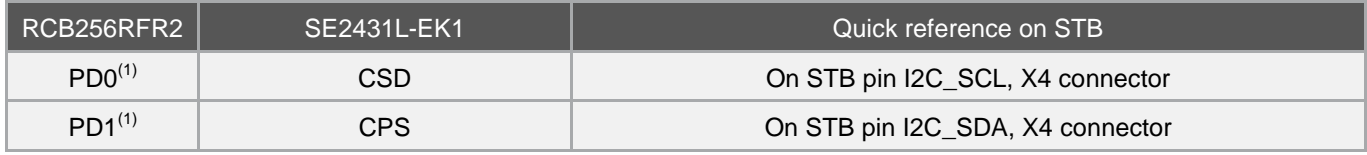

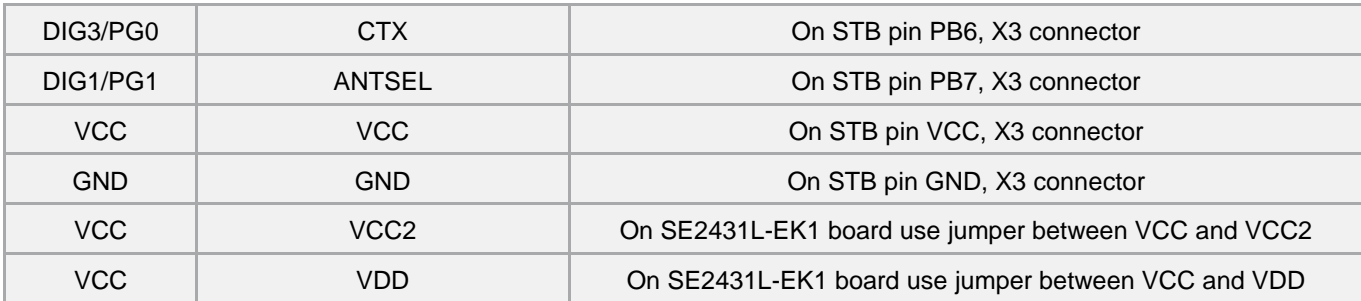

(1) Please note that GPIO controls pins (PD0 and PD1) chosen for this example have the alternate function as I2C interface. Please choose different GPIO control pins if the design requires I2C interface.

For this example reference board, it shall required to have wires for connecting between the RCB256RFR2 and SE2431L-EK1 board and atleast two SMA RF cable, **part number: R284C0351054** [\[12\]](#page-31-6).

- One RF cable for connecting the RF output from RCB256RFR2 to the RF input of SE2431L-EK1, refer [Figure 3-2.](#page-14-1)
- And another RF cable for performing conducted measurement tests using RF instruments like Spectrum analyzer.

Also it might be required to have two SMA antennas for ANT1 and ANT2 connectors.

<span id="page-13-0"></span>**Figure 3-1. RCB256RFR2 + STB board and SE2431L-EK1 board**

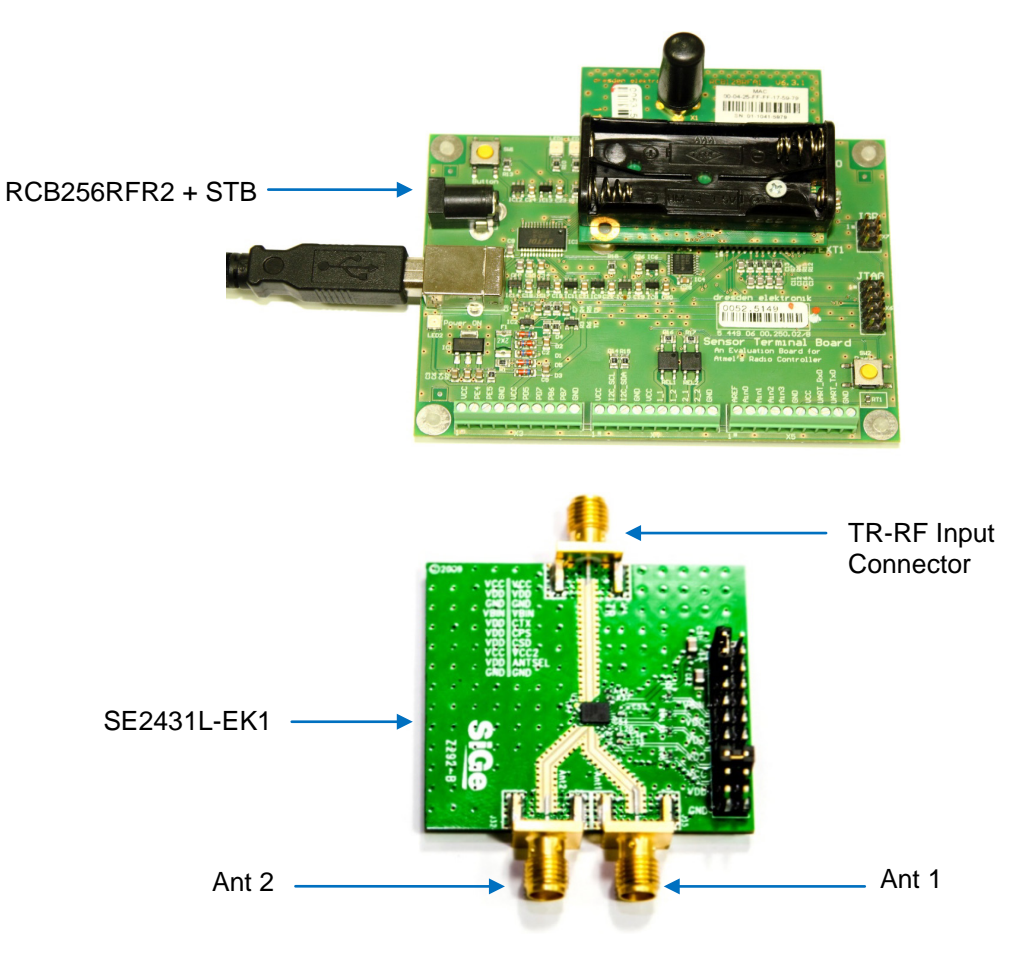

<span id="page-14-1"></span>**Figure 3-2. Hardware setup of RCB256RFR2 + STB + SE2431L-EK1**

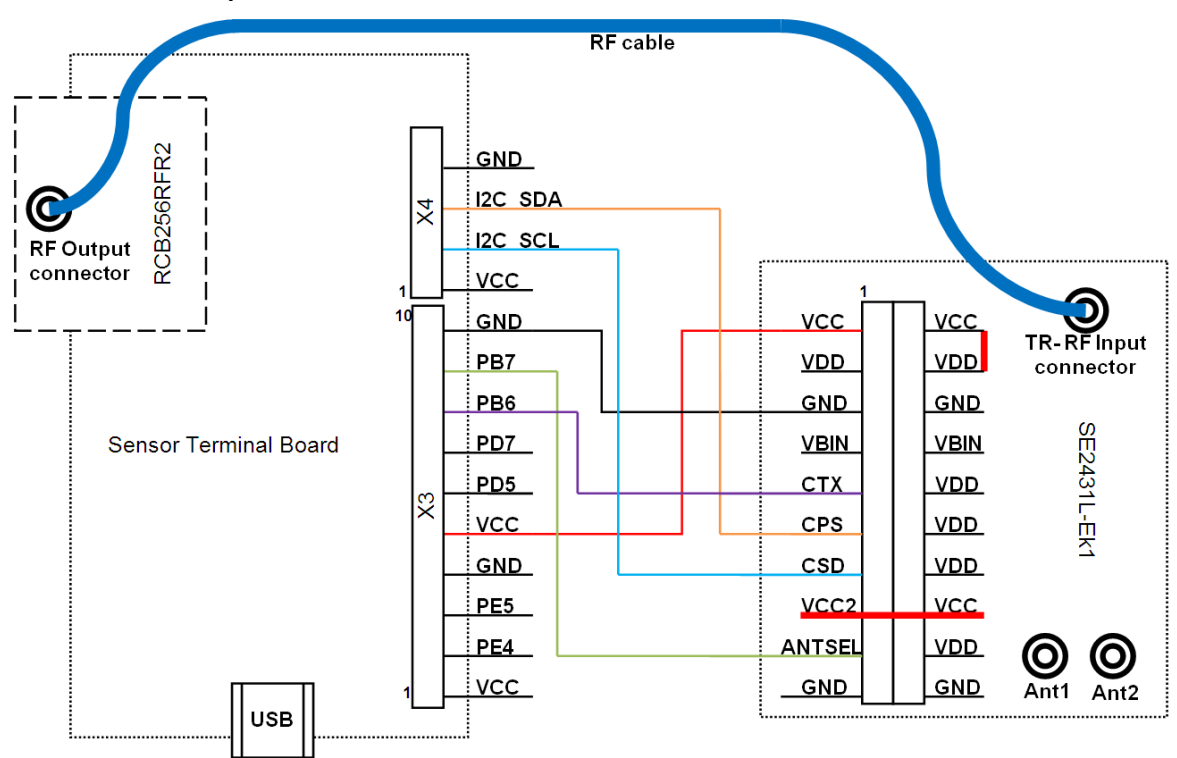

### <span id="page-14-0"></span>**4. Software modifications for adding external FEM**

Choose an example project which is best suited for the custom board. Before starting the actual porting below terms need to be defined:

- Target MCU: MCU that is not yet supported and shall be utilized within a new platform
- Base MCU: MCU that is already supported within the MAC package and it's PAL implementation is used as base code for the target MCU
- Target board: Board based on the target MCU that is not yet supported and shall be utilized within a new platform
- Base board: Board that is already supported within the base MCU PAL directory and is used as base code for the target board
- Target platform: Platform consisting of target MCU and target board
- Base platform: Platform consisting of base MCU and base board

As this application note concentrates only on adding external FEM support on existing platform, detailed procedure for adding new platform support is provided in section11, Platform Porting in MAC AVR2025: IEEE 802.15.4 MAC Software Package - User Guide [\[2\]](#page-30-7). Once the basic porting is completed, please continue reading following sections for adding support for external FEM module.

Example project refered in the application note is based on the below target platform,

- Target MCU: ATmega256RFR2
- Target Board: RCB256RFR2
- Target Platform: RCB256RFR2 + Sensor Terminal Board
- Chosen project: \MAC\_v\_2\_8\_0\Applications\TAL\_Examples\Performance\_Test\_EVK\ ATMEGA256RFR2\_RCB\_6\_3\_2\_SENS\_TERM\_BOARD\

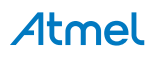

### <span id="page-15-0"></span>**4.1 Application layer**

Open the example project in Atmel AVR Studio® or IAR Embedded Workbench® IDE.

#### **Add:**

Compile time switch EXT\_RF\_FRONT\_END\_CTRL in the project for enabling external FEM support.

For example,

- Open AVR Studio project -> Makefile -> Add CFLAGS += -DEXT\_RF\_FRONT\_END\_CTRL
- Open IAR project -> General options -> C/C++ Compiler -> Preprocessor -> Defined symbols -> Add EXT\_RF\_FRONT\_END\_CTRL

Please refer the code modification given below for supporting external FEM. Below file changes are common for both IAR and GCC compilers.

#### **File: C:\Atmel\MAC\_v\_2\_8\_0\Applications\TAL\_Examples\Performance\_Test\_EVK\Src\init\_state.c**

```
Function: void init_state_init(void *arg)
```
**Add:**

```
#ifdef EXT_RF_FRONT_END_CTRL 
     /* Initialize FEM GPIO controls */
    FEM_INIT();
#endif
```
Note: Add next to pal\_button\_init();

**File: C:\Atmel\MAC\_v\_2\_8\_0\Applications\TAL\_Examples\Performance\_Test\_EVK\Src\peer\_search\_initiator.c**

**Function:** void peer\_search\_initiator\_init(void \*arg)

**Add:**

```
/* Disable external FEM */
FEM_DISABLE();
```
Note: Add before pal\_trx\_bit\_write(SR\_PA\_EXT\_EN, PA\_EXT\_DISABLE); and within #ifdef EXT\_RF\_FRONT\_END\_CTRL

File: C:\Atmel\MAC\_v\_2\_8\_0\Applications\TAL\_Examples\Performance\_Test\_EVK\Src\peer\_search\_receptor.c

```
Function: void peer_search_receptor_init(void *arg)
```
**Add:** 

```
 /* Disable external FEM */
 FEM_DISABLE();
```
Note: Add before pal\_trx\_bit\_write(SR\_PA\_EXT\_EN, PA\_EXT\_DISABLE); and within #ifdef EXT\_RF\_FRONT\_END\_CTRL

File: C:\Atmel\MAC\_v\_2\_8\_0\Applications\TAL\_Examples\Performance\_Test\_EVK\Src\per\_mode\_initiator.c

**Add:**

```
/* Declare the FEM status flag and function for toggling FEM */
#ifdef EXT RF FRONT END CTRL
static bool fem_status = true;
static void toggle_fem(void);
#endif
```
Note: Add in Globals section of the file

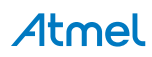

File: C:\Atmel\MAC\_v\_2\_8\_0\Applications\TAL\_Examples\Performance\_Test\_EVK\Src\per\_mode\_initiator.c **Function:** void per\_mode\_initiator\_init(void \*parameter) **Add:**

```
 /* Enable external FEM */
 FEM_ENABLE();
```
Note: Add before pal\_trx\_bit\_write(SR\_PA\_EXT\_EN, PA\_EXT\_ENABLE); and within #ifdef EXT\_RF\_FRONT\_END\_CTRL

File: C:\Atmel\MAC\_v\_2\_8\_0\Applications\TAL\_Examples\Performance\_Test\_EVK\Src\per\_mode\_initiator.c

**Function:** static void print\_HW\_version\_details(void)

**Add:**

```
#ifdef EXT_RF_FRONT_END_CTRL
     printf("+ FEM");
#endif
```
Note: Add before printf(")");

**File: C:\Atmel\MAC\_v\_2\_8\_0\Applications\TAL\_Examples\Performance\_Test\_EVK\Src\per\_mode\_initiator.c**

```
Function: static void print_trx_config_menu(void)
```
**Add:**

```
/************************External FEM *********************************/ 
#ifdef EXT_RF_FRONT_END_CTRL
\mathcal{L}printf(" (#): Toggle FEM control - ");
      fem_status = pal_trx_bit_read(SR_PA_EXT_EN) ? true : false;
          if (fem_status)
\{printf("enabled\r\n");<br>}
 } 
          else
\{printf("disabled\r\n");<br>}
 } 
 } 
#endif /* #ifdef EXT_RF_FRONT_END_CTRL*/
```

```
Note: Add after #endif /* #if (ANTENNA_DIVERSITY == 1) */ and before printf(" (0) : Leave sub-menu\r\n");
File: C:\Atmel\MAC_v_2_8_0\Applications\TAL_Examples\Performance_Test_EVK\Src\per_mode_initiator.c
Function: static void print_trx_config_menu(void)
```
**Add:**

```
#ifdef EXT_RF_FRONT_END_CTRL
         case '#':
             toggle_fem();
             break;
#endif
```
Note: Add within switch (input) next to case 'Y': for toggle\_antenna\_diversity();

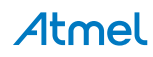

**File: C:\Atmel\MAC\_v\_2\_8\_0\Applications\TAL\_Examples\Performance\_Test\_EVK\Src\per\_mode\_initiator.c Function:** static void print\_trx\_state\_sel\_menu(void) **Add:**

```
/************************External FEM *********************************/ 
#ifdef EXT_RF_FRONT_END_CTRL
  { 
      printf(" (#): Toggle FEM control - ");
      fem_status = pal_trx_bit_read(SR_PA_EXT_EN) ? true : false;
            if (fem_status)
\left\{ \begin{array}{c} 1 \end{array} \right.printf("enabled\r\n");<br>}
 } 
            else
\left\{ \begin{array}{c} 1 \end{array} \right. printf("disabled\r\n");
 } 
 } 
 #endif /* ifdef EXT_RF_FRONT_END_CTRL */
```
Note: Add after #endif /\* #if (ANTENNA\_DIVERSITY == 1) \*/ and before printf(" (0) : Leave sub-menu\r\n"); **File: C:\Atmel\MAC\_v\_2\_8\_0\Applications\TAL\_Examples\Performance\_Test\_EVK\Src\per\_mode\_initiator.c Function:** static void print\_trx\_state\_sel\_menu(void)

**Add:**

```
#ifdef EXT_RF_FRONT_END_CTRL
         case '#':
            toggle_fem();
             break;
#endif
```
Note: Add within switch (input) before case '5':

**File: C:\Atmel\MAC\_v\_2\_8\_0\Applications\TAL\_Examples\Performance\_Test\_EVK\Src\per\_mode\_initiator.c Function:** static void toggle\_trx\_sleep(void)

**Add:**

```
#ifdef EXT_RF_FRONT_END_CTRL
      /* Disable FEM module */
     FEM_DISABLE();
     printf("\r\n FEM in sleep mode : Controls disabled");
#endif
```
Note: Add next to printf("\r\n TRX in sleep mode 1 : Options disabled");

**File: C:\Atmel\MAC\_v\_2\_8\_0\Applications\TAL\_Examples\Performance\_Test\_EVK\Src\per\_mode\_initiator.c Function:** static void print\_trx\_state\_sel\_menu(void)

**Add:**

```
#ifdef EXT_RF_FRONT_END_CTRL
      /* Enable FEM module */
       FEM_ENABLE();
      printf("\r\r\mathbb{E}M woke up");
 #endif
```
Note: Add next to printf("\r\n TRX woke up");

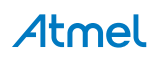

**File: C:\Atmel\MAC\_v\_2\_8\_0\Applications\TAL\_Examples\Performance\_Test\_EVK\Src\per\_mode\_initiator.c**

```
Function: static void start_cw_transmission(void)
```
#### **Add:**

```
#if (ANTENNA_DIVERSITY == 1)
   uint8 t antenna temp;
       /* Check which antenna has been selected */
    antenna_temp = pal_trx_bit_read(SR_ANT_CTRL);
#endif
```

```
Note: Add next to uint8_t input;
```
**File: C:\Atmel\MAC\_v\_2\_8\_0\Applications\TAL\_Examples\Performance\_Test\_EVK\Src\per\_mode\_initiator.c**

**Function:** static void start\_cw\_transmission(void)

#### **Add:**

```
#ifdef EXT_RF_FRONT_END_CTRL
           if(fem_status)<br>{
\{ /* Enable RF front end control after tal_reset */
            FEM_ENABLE();
           pal_trx_bit_write(SR_PA_EXT_EN, PA_EXT_ENABLE);<br>}
 } 
#endif
#if (ANTENNA_DIVERSITY == 1)
       if (antenna_temp == 1)<br>{
\{ /* Enable A1/X2 */
       pal_trx_bit_write(SR_ANT_CTRL, ANT_CTRL_1);<br>}
 } 
        else
\{/* Enable A2/X3 */
            pal_trx_bit_write(SR_ANT_CTRL, ANT_CTRL_2);
 } 
#endif
```
Note: Add next to tal\_reset(false);

File: C:\Atmel\MAC\_v\_2\_8\_0\Applications\TAL\_Examples\Performance\_Test\_EVK\Src\per\_mode\_initiator.c

```
Function: void save_all_settings(void)
```

```
Add:
```

```
#ifdef EXT_RF_FRONT_END_CTRL
   fem_status = pal_trx_bit_read(SR_PA_EXT_EN);
#endif
```
Note: Add anywhere within this function

**File: C:\Atmel\MAC\_v\_2\_8\_0\Applications\TAL\_Examples\Performance\_Test\_EVK\Src\per\_mode\_initiator.c**

```
Function: void recover_all_settings(void)
Add:
```

```
#ifdef EXT_RF_FRONT_END_CTRL
if(fem_status)
   { 
     /* Enable FEM module */
   FEM_ENABLE();
```

```
 pal_trx_bit_write(SR_PA_EXT_EN, PA_EXT_ENABLE);
   } 
   else
   { 
      /* Disable FEM module */
     FEM_DISABLE();
     pal_trx_bit_write(SR_PA_EXT_EN, PA_EXT_DISABLE); 
   } 
#endif
```
Note: Add anywhere within the function

File: C:\Atmel\MAC\_v\_2\_8\_0\Applications\TAL\_Examples\Performance\_Test\_EVK\Src\per\_mode\_initiator.c **Add:**

```
#ifdef EXT_RF_FRONT_END_CTRL
static void toggle_fem(void)
{ 
if(fem_status)
   { 
     fem_status = false;
      /* Disable external FEM */
    FEM_DISABLE();
     pal_trx_bit_write(SR_PA_EXT_EN, PA_EXT_DISABLE); 
   } 
   else
   { 
    fem status = true;
     /* Enable external FEM */
    FEM_ENABLE();
     pal_trx_bit_write(SR_PA_EXT_EN, PA_EXT_ENABLE);
   } 
} 
#endif
```
Note: Add the function definition within the file

**File: C:\Atmel\MAC\_v\_2\_8\_0\Applications\TAL\_Examples\Performance\_Test\_EVK\Src\per\_mode\_receptor.c Function:** void per\_mode\_receptor\_init(void \*parameter) **Add:**

> /\* Enable external FEM \*/ FEM\_ENABLE();

Note: Add before pal\_trx\_bit\_write(SR\_PA\_EXT\_EN, PA\_EXT\_ENABLE); and within #ifdef EXT\_RF\_FRONT\_END\_CTRL

### <span id="page-19-0"></span>**4.2 PAL layer**

**File: C:\Atmel\MAC\_v\_2\_8\_0\PAL\MEGA\_RF\ATMEGA256RFR2\Boards\RCB\_6\_3\_2\_SENS\_TERM\_BOARD \pal\_board.c**

#### **Add:**

```
#ifdef CUSTOM_PWR_TABLE
/*
 * Update definitions for TX Pout and RX Gain in case of FEM usage
*/
/*
* Mapping table for FEM TX Pout (dBm).
      based on board characterization
 */
```
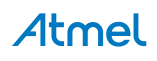

```
FLASH_DECLARE(int8_t tx_pwr_table[16]) =
{ 
              /*PA*/ /* ATmega256RFR2 */ /* TX_PWR */ /* EVDD 3V0 */
            21, /* 3.0 */ /* 0x00 */22, /* 2.8 */ /* 0x01 */22, \frac{1}{2}, \frac{1}{2}, \frac{2}{3}, \frac{1}{2}, \frac{1}{2}, \frac{1}{2}, \frac{1}{2}, \frac{1}{2}, \frac{1}{2}, \frac{1}{2}, \frac{1}{2}, \frac{1}{2}, \frac{1}{2}, \frac{1}{2}, \frac{1}{2}, \frac{1}{2}, \frac{1}{2}, \frac{1}{2}, \frac{1}{2}, \frac{1}{2} 21, /* 1.8 */ /* 0x03 */
 21, /* 1.3 */ /* 0x04 */
            \begin{array}{ccccccccc} 21\, , & \;\; /{\ast} & \;\; 0\, .7 & \;\; {\ast}\, / & \;\; {\ast} & \;\; 0 \, x05 & \;\; {\ast}\, / \\ 21\, , & \;\; /{\ast} & \;\; 0\, .0 & \;\; {\ast}\, / & \;\; {\ast} & \;\; 0 \, x06 & \;\; {\ast}\, / \\ \end{array}21, \begin{array}{cccc} \n & \times & 0.0 & \star \n & \times & \n & \times 06 & \star \n \\ \n & \times & \times & -1 & \star \n & \n & \times & \n & \times & \n \end{array}21, \begin{array}{ccc} \n/ * & -1 & \n/ * & \n/ * & 0x07 & \n/ * \n/ * & 0x08 & \n/ * & -2 & \n/ * & \n/ * & 0x08 & \n/ * & \n/ * & 0x08 & \n/ * & \n/ * & 0x08 & \n/ * & \n/ * & 0x08 & \n/ * & 0x08 & \n/ * & 0x08 & \n/ * & 0x08 & \n/ * & 0x08 & \n/ * & 0x08 & \n/ * & 0x08 & \n/ * & 0x08 & \n/ * & 0x08 & \n/ * & 0x0820, /* -2 */ /* 0x08 */
 20, /* -3 */ /* 0x09 */
            \begin{array}{ccccccccc} 19\, , & & \text{/*} & & -4 & & \text{*/} & \text{/*} & & 0 \text{x0A} & & \text{*/} \\ 17\, , & & \text{/*} & & -5 & & \text{*/} & \text{/*} & & 0 \text{x0B} & & \text{*/} \\ \end{array}\begin{array}{ccccccccc} 17 \, , & \, \mathbf{/*} & -5 & & \star \mathbf{/} & \mathbf{/*} & 0 \text{x} 0 \text{B} & \star \mathbf{/} \\ 16 \, , & \, \mathbf{/*} & -7 & & \star \mathbf{/} & \mathbf{/*} & 0 \text{x} 0 \text{C} & \star \mathbf{/} \end{array}16, /* -7 */ /* 0x0C */<br>13, /* -9 */ /* 0x0D */
                                                     * / /* 0x0D */
            9, /* -12 * / /* 0x0E */
            4, /* -17 * / /* 0x0F */};
#endif
```
Note: Add in Globals section of the file. The power table values have to be modified based the actual measured output power levels of the board.

File: C:\Atmel\MAC\_v\_2\_8\_0\PAL\MEGA\_RF\ATMEGA256RFR2\Boards\RCB\_6\_3\_2\_SENS\_TERM\_BOARD **\pal\_config.h**

#### **Add:**

```
/**
* This board supports antenna diversity.
*/
#define ANTENNA_DIVERSITY (1)
/**
* For this example we have chosen PD0 and PD1 GPIOs for controlling CSD and CPS 
logics
 * User can choose different GPIOs based on their actual board design 
*/
/* CSD is used to enable the FEM module */<br>#define CSD PD0
#define CSD
/* CPS is used to enable LNA during reception */
#define CPS PD1 
/* Define FEM_DDR value based GPIO selection */
#define FEM_DDR DDRD
/* Define FEM_PORT value based GPIO selection */
#define FEM_PORT PORTD
/*
* External FEM controls
*/
#define FEM_INIT() FEM_DDR = _BV(CSD) | _BV(CPS);
#define FEM_ENABLE() FEM_PORT = _BV(CSD) | _BV(CPS);
#define FEM_DISABLE() FEM_PORT = ((0<<CSD) | (0<<CPS));/**
* Example application uses a custom power table
*/
```
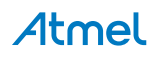

```
#ifdef EXT_RF_FRONT_END_CTRL
#define CUSTOM_PWR_TABLE
#define CUSTOM_DEFAULT_TX_PWR
#endif
/*
* Value of an external LNA gain.
* If no external LNA is available, the value is 0.
*/
#define EXT_LNA_HIGH_GAIN (14)
/**
  * RSSI BASE VAL based on External LNA Gain.
  */
#define PAL_RSSI_BASE_VAL (RSSI_BASE_VAL_DBM - EXT_LNA_HIGH_GAIN)
#ifdef CUSTOM_DEFAULT_TX_PWR
/*
* Default value of transmit power of transceiver: Preset
* - definition acct. IEEE802.15.4 PHY PIB attribute phyTransmitPower
     - TX Pout init value based on validation
*/
#define TAL_TRANSMIT_POWER_DEFAULT (TX_PWR_TOLERANCE | 0x14)
#endif
/*
* Default tx power for Ch26 to meet FCC compliance
  */
#define DEFAULT_TX_POWER_CH26 (0x80 | 0x0d)
```
Note: Values defined in this section vary based on the specification of external FEM. So refer to the FEM datasheet and choose the values accordingly.

#### <span id="page-21-0"></span>**4.3 TAL layer**

#### **File: C:\Atmel\MAC\_v\_2\_8\_0\TAL\ATMEGARFR2\Inc\atmega256rfr2.h**

#### **Add:**

```
/* Constant PA_EXT_enable for sub-register SR_PA_EXT_EN */
#define PA_EXT_ENABLE (1)
/* Constant PA_EXT_disable for sub-register SR_PA_EXT_EN */
#define PA_EXT_DISABLE (0)
```
Note: Preferably next to #define SR\_PA\_EXT\_EN 0x144, 0x80, 7

**Add:**

```
/* Constant ANT_CTRL_0 for sub-register SR\_ANT_CTRL in register RG\_ANT_DIV */<br>#define ANT_CTRL_0 (0)
       #define ANT_CTRL_0 (0)
       /* Constant ANT_CTRL_1 for sub-register SR_ANT_CTRL in register RG_ANT_DIV */
       #define ANT_CTRL_1 (1)
       /* Constant ANT_CTRL_2 for sub-register SR_ANT_CTRL in register RG_ANT_DIV */
       #define ANT_CTRL_2 (2)
       /* Constant ANT_CTRL_3 for sub-register SR_ANT_CTRL in register RG_ANT_DIV */
       #define ANT_CTRL_3 (3)
Note: Preferably next to #define SR_ANT_SEL 0x14D, 0x80, 7
```
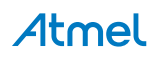

#### **File: C:\Atmel\MAC\_v\_2\_8\_0\TAL\ATMEGARFR2\Inc\tal\_constants.h**

#### **Add:** #ifndef CUSTOM\_DEFAULT\_TX\_PWR /\* \* Default value of transmit power of transceiver: Use highest tx power \*/ #define TAL\_TRANSMIT\_POWER\_DEFAULT (TX\_PWR\_TOLERANCE | 0x04) #endif

Note: Enclose #define TAL\_TRANSMIT\_POWER\_DEFAULT within the #ifndef CUSTOM\_DEFAULT\_TX\_PWR condition

#### **File: C:\Atmel\MAC\_v\_2\_8\_0\TAL\ATMEGARFR2\Src\tal\_init.c**

```
Function: retval_t tal_reset(bool set_default_pib)
```
#### **Add:**

```
#ifdef EXT_RF_FRONT_END_CTRL
     /* Re-initialize FEM GPIO controls after reset */
    FEM_INIT();
#endif
```
Note: Add before return MAC\_SUCCESS;

#### **File: C:\Atmel\MAC\_v\_2\_8\_0\TAL\ATMEGARFR2\Src\tal\_pib.c**

#### **Add:**

```
#ifdef CUSTOM_PWR_TABLE
/*
 * If a customized powr table is used, the power table gets defined within the
 * pal_board.c file.
 */
extern FLASH_DECLARE(int8_t tx_pwr_table[16]);
#else
/*
 * Translation table converting register values to power levels (dBm).
 */
FLASH_DECLARE(int8_t tx_pwr_table[16]) =
{ 
     4, /* 3.5 * /3, /* 3.3 * /\begin{array}{ccc} 3, & /* & 2.8 & * \\ 2, & /* & 2.3 & * \end{array}2, /* 2.3 */<br>2, /* 1.8 */2, \frac{1}{2}, \frac{1}{2}, \frac{1}{2} + \frac{1}{2}1, \frac{\pi}{1}, \frac{1}{2} \frac{\pi}{1}<br>0, \frac{\pi}{1} 0.5 \frac{\pi}{1}/* 0.5 * /-1, /* -0.5 */
     -2, /* -1.5 */
     -3, / * -2.5 */-4, /* -3.5 */
     -5, /* -4.5 *-7, /* -6.5 *-9, /* -8.5 */
     -12,/* -11.5 */
     -17 /* -16.5 */
};
#endif
```
Note: Enclose FLASH\_DECLARE(int8\_t tx\_pwr\_table[16]) with #ifdef CUSTOM\_PWR\_TABLE condition

If the custom board uses other external FEM module, then customer shall be required to change the FEM specific defines on the PAL Layer files.

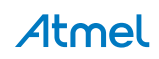

### <span id="page-23-0"></span>**5. PER measurement mode EVK**

After the software modification, build the project (press F7) and flash ATmega256RFR2 new binary image. Refer sectio[n 2.6](#page-9-0) for getting started with PER measurement mode test

Below sections addresses the significances of various options in Single node and Peer mode tests.

#### <span id="page-23-1"></span>**5.1 Single node test**

Single node tests can be used during FCC [13] / ETSI [14] certification tests, current consumption measurement at various transceiver states and for validating RF output power of the board.

#### <span id="page-23-2"></span>**5.1.1 Channel selection**

IEEE 802.15.4 channels from 11 to 26 can be individually chosen using the following procedure,

- 1. From the main menu, type '1' to display transceiver configuration options.
- 2. Type 'c' to select channel selection sub-menu.
- 3. Enter the required channel number and press ENTER.
- 4. To return back to main menu type '0'.
- 5. Example screenshot is shown in [Figure 5-1](#page-24-1)

#### <span id="page-23-3"></span>**5.1.2 Transmit power selection**

Transmit power can be varied in 16 steps by configuring the PHY\_TX\_PWR register value. Transmit power can be configured using the following procedure,

- 1. From the main menu, type '1' to display transceiver configuration options.
- 2. Type 'w' to select TX power selection sub-menu.
- 3. Type 'a' or 'r' to select either absolute or register value.
- 4. Enter the required transmit power value and press ENTER.
- 5. Example screenshot is shown in [Figure 5-1](#page-24-1)
- Note: **Absolute power values are derived from the tx\_pwr\_table [16] in pal\_board.c. So it is responsibility of the customer to enter correct absolute values for each PHY\_TX\_PWR register settings based on the actual transmit power measurement. If the absolute transmit power values are not known, then it is always recommended to configure output power via PHY\_TX\_PWR register values.**

#### <span id="page-23-4"></span>**5.1.3 Antenna selection**

Antenna selection option is used to choose either antenna\_1 or antenna\_2 or enable antenna diversity algorithm. For RCB256RFR2 + SE2431L-EK1 board we have options to choose either antenna 1 or 2 or enable antenna diversity algorithm.

- 1. From the main menu, type '1' to display transceiver configuration options.
- 2. Type 'y' to select antenna diversity sub-menu.
- 3. Type '1' or '2' to select either antenna 1 or antenna 2.
- 4. Example screenshot is shown in [Figure 5-1](#page-24-1)
- Note: **If #define ANTENNA\_DIVERSITY is set to '0' in pal\_config.h file then this option will not be available because the board does not support antenna diversity.**

#### <span id="page-24-0"></span>**5.1.4 Enabling/Disabling FEM**

By default external FEM will be enabled. For toggling this feature use the following procedure.

- 1. From the main menu, type '1' to display transceiver configuration options.
- 2. Type '#' to toggle external FEM control.

#### Note: **This option will be available only if EXT\_RF\_FRONT\_END\_CTRL build switch is enabled in the project.**

#### <span id="page-24-1"></span>**Figure 5-1. Single node test**

```
\Boxe\timesTera Term - COM2 VT
  File Edit Setup Control Window Help
                                                                                                                                                                               \hat{\phantom{a}}|<br>|Character received on UART: PER Measurement mode<br>|Press ENTER to Abort Search for Peer Device and to start single node operation m
ress ENIEN to Hourt Search for reer Device and to start single node<br>Search for Peer Device initiated.........<br>Search for Peer Device aborted<br>Starting Performance Test Application in single node operation mode<br>*************
Software Version:4.0<br>|Performance test application <ATmega256RFR2+ FEM>
Performance test application<br>
Main menu:<br>
(1) Transceiver Configuration<br>
(2) Transceiver State Selection<br>
(3) Service Functions<br>
(3)
  Software Uersion:4.0<br>Software Uersion:4.0<br>Performance test application (ATmega256RFR2+ FEM)
Performance test application (ATmega256RFR2+ 1<br>
Sub-menu:<br>
(1) Transceiver Configuration<br>
(C) : Channel = 21<br>
(P) : Channel page = 0<br>
(X) : Receiver Desensitization = disabled<br>
(W) : Tx power = 20 dBm (TX_PUR=0x8)<br>
(V) : A
 Enter channel (11..26) and press 'Enter': 11
  *********
Software Uersion:4.0<br>Performance test application (ATmega256RFR2+ FEM)
Performance test application (ATmega256RFR2+ I<br>
Sub-menu:<br>
(1) Transceiver Configuration<br>
(C): Channel age = 0<br>
(R): Channel page = 0<br>
(R): Exceiver Desensitization = disabled<br>
(W): Ix power = 20 dBm (TX_PWR=9x8)<br>
(W): Int
(0) - Leave sup-menu<br>
Contra the callule in dBm, R = TX_PWR register value): r<br>
CA = Absolute value in dBm, R = TX_PWR register value): r<br>
Enter transmit power value (in Reg value, e.g. "0x05") :0x00<br>
*********************
*****************
 Software Version:4.0
Performance test application (ATmega256RFR2+ FEM)<br>
Sub-menu:<br>
(1) Transceiver Configuration<br>
(2) : Channel = 11<br>
(P) : Channel page = 0<br>
(X) : Receiver Desensitization = disabled<br>
(W) : Tx power = 21 dBm (TX_PWR=0x0)<br>
(Y) 
 Performance test application (ATmega256RFR2+ FEM)
Software Version:4.0<br>Performance test application <ATmega256RFR2+ FEM>
Main menu:<br>
(1) Transceiver Configuration<br>
(2) Transceiver State Selection<br>
(3) Service Functions
                                                                                                                                                                               ٧
```
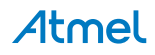

#### <span id="page-25-0"></span>**5.1.5 Continuous transmission selection**

Continuous transmission option shall be helpful during FCC [13] / ETSI [14] certifications. With continuous transmission option it shall be possible to start continuous transmission on the configured channel and transmit power level. For more details refer section 9.9 in ATmega256RFR2 [\[11\].](#page-31-5)

Two modes are available in continuous transmission mode,

- Continuous Wave mode Pure carrier wave
- Pseudo Random Binary Sequence mode (PRBS) Random payload modulated and continuously transmitted.

For choosing these modes refer the following procedure,

- 1. From the main menu, type '3' to display service functions.
- 2. Type 'u' to select continuous transmission sub-menu.
- 3. Type 'c' or 'p' to select either continuous wave or PRBS.
- 4. Continuous transmission will be observed until any key is pressed on the keyboard.
- 5. Example screenshot is shown in [Figure 5-2.](#page-25-2)

#### <span id="page-25-2"></span>**Figure 5-2. Continuous transmission using Single node test**

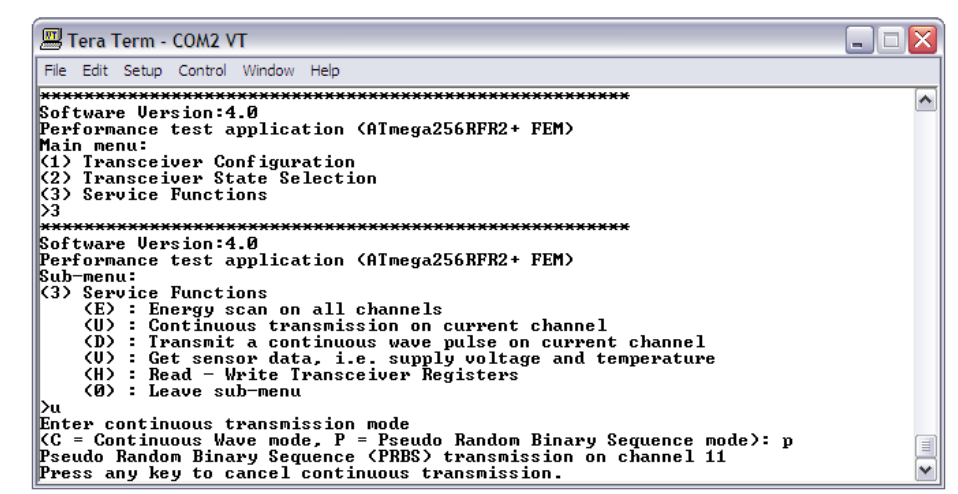

Note: **If #define ANTENNA\_DIVERSITY is set to '1' in pal\_config.h file and EXT\_RF\_FRONT\_END\_CTRL build switch is enabled in the project then additional codes described in page [19](#page-18-0) for function start\_cw\_transmission() has to be added. These modifications are required for saving the configurations of external FEM and antenna selection.**

#### <span id="page-25-1"></span>**5.1.6 Transceiver state selection**

It is possible to navigate to various transceiver states for measuring current consumption,

- 1. From the main menu, type '2' to select transceiver state.
- 2. Type the required character for choosing the required state.
- 3. Example screenshot is shown in [Figure 5-3.](#page-26-3)
- Note: **Only transceiver and external FEM are put to sleep in Performance test EVK application. Please note that MCU is in active state.**

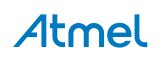

<span id="page-26-3"></span>**Figure 5-3. Transceiver state selection using Single node test**

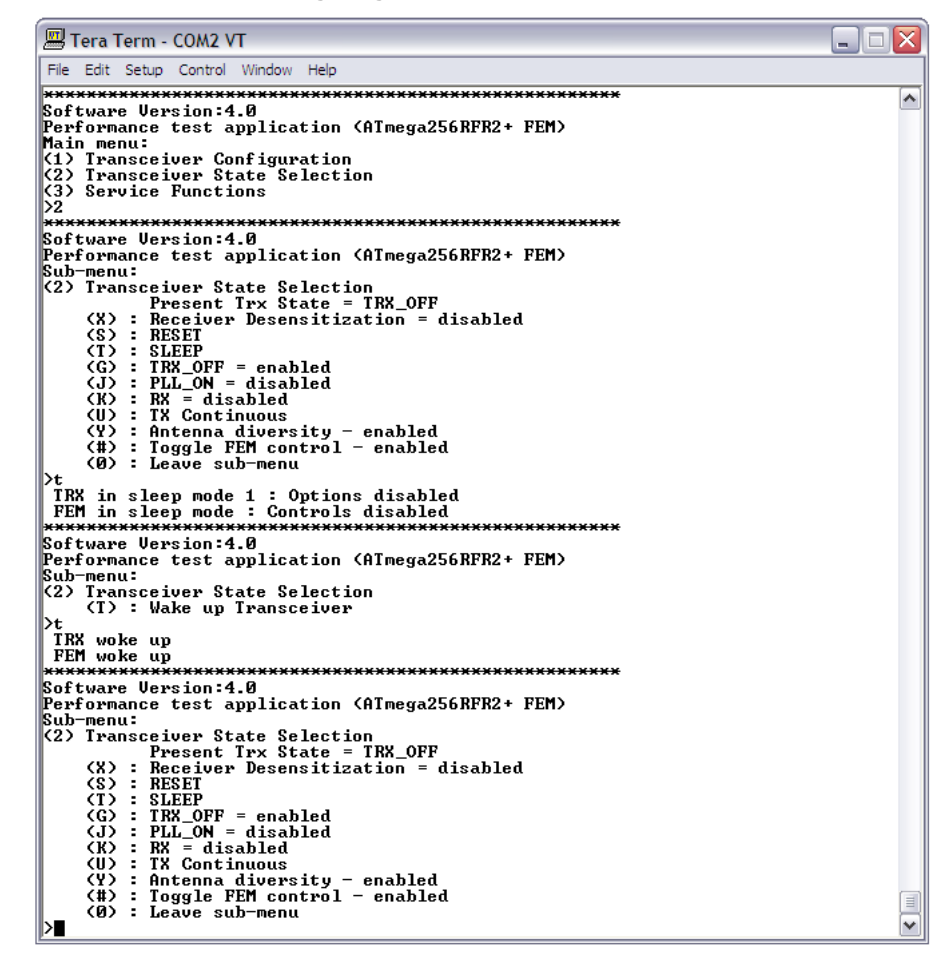

#### <span id="page-26-0"></span>**5.1.7 Energy scan on all channels**

Energy scan option is useful to understand which frequency channel is noisy / busy. Larger the negative value indicates lower noise on the channel. It can also be used to study the environment during wireless network deployment.

- 1. From the main menu, type '4' to service functions options.
- 2. Type 'e' to select energy scan sub-menu.
- 3. Enter the required duration of energy scan and press ENTER.

Note: **While using external FEM modules, the EXT\_LNA\_HIGH\_GAIN parameter in pal\_config.h file have to be configured with the datasheet LNA gain or receiver gain value of that FEM module.**

#### <span id="page-26-1"></span>**5.2 Peer mode test**

#### <span id="page-26-2"></span>**5.2.1 Channel page selection**

Channel page selection is not applicable for single node operation mode. Channel page is required to configure the transceiver to proprietary high data rate modes (500kbps, 1Mbps and 2Mbps). For more details please refer to section 9.8.2 in ATmega256RFR2 [4].

- 1. From the main menu, type '1' to display transceiver configuration options.
- 2. Type 'p' to select channel page sub-menu.
- 3. Enter the required channel page and press ENTER.

Note: **At high data rate modes, the maximum achievable coverage distance of the node decreases with respect to 250kbps mode under the same environmental conditions due to reduced spreading factor.** 

#### <span id="page-27-0"></span>**5.2.2 Number of test frames**

For PER test, it is possible to configure the number of test frames based on the following procedure.

- 1. From the main menu, type '3' to PER test configuration options.
- 2. Type 'n' to select number of test frames configuration sub-menu.
- 3. Enter the required number of test frames and press ENTER.

#### <span id="page-27-1"></span>**5.2.3 Frame length selection**

For PER test, it is possible to configure the test frame length based on the following procedure.

- 1. From the main menu, type '3' to PER test configuration options.
- 2. Type 'L' to select test frame length configuration sub-menu.
- 3. Enter the required frame length and press ENTER.

#### <span id="page-27-2"></span>**5.2.4 Diversity settings on remote node**

For PER test, it is possible to configure the antenna diversity settings on the remote node using the following procedure,

- 1. From the main menu, type '3' to PER test configuration options.
- 2. Type 'q' to get the current antenna diversity settings from remote node.
- 3. Type 'c' in order to change the current settings.
- 4. Enter '1' to enable antenna diversity algorithm or '2' to select antenna 1 or '3' to select antenna 2 or press key to exit configuration.

#### <span id="page-27-3"></span>**5.2.5 CRC settings on remote node**

For PER test, it is possible to enable or disable CRC checking on the remote node using the following procedure,

- 1. From the main menu, type '3' to PER test configuration options.
- 2. Type 'z' to get the current antenna diversity settings from remote node.
- 3. Type 'c' in order to change the current settings.
- 4. Enter '1' to enable counting of frames with wrong CRC on remote node or '2' to enable counting of frames with wrong CRC on remote node or press key to exit configuration.

#### <span id="page-27-4"></span>**5.2.6 Starting test**

Before starting PER test, please make sure that the transceiver configuration like channel number, channel page, TX power, etc and PER-test configurations are configured correctly.

For starting the test type '5' and wait for the test results as shown in [Figure 5-4](#page-28-1) an[d Figure 5-5.](#page-28-2) If the board supports LEDs then the ongoing transmission is indicated.

#### <span id="page-27-5"></span>**5.2.7 Analyzing results**

PER test can be used to validate the link quality between the nodes, Receiver sensitivity of the receiving node and Net data rate of the application.

Following informations are provided as the result of PER test,

- 1. Number of frames successfully transmitted.
- 2. Number of frames received by the remote node.
- 3. Frames without acknowledgement
- 4. Number of channel access failures caused during the test.
- 5. Number of frames with wrong CRC
- 6. Test Duration
- 7. Net data rate achieved
- 8. Link Quality Indicator (LQI)
- 9. Received Signal Strength Indicator (RSSI)
- 10. Example screenshot is shown in Figure 3-25.

#### <span id="page-28-1"></span>**Figure 5-4. PER Measurement mode results on Transmitter node**

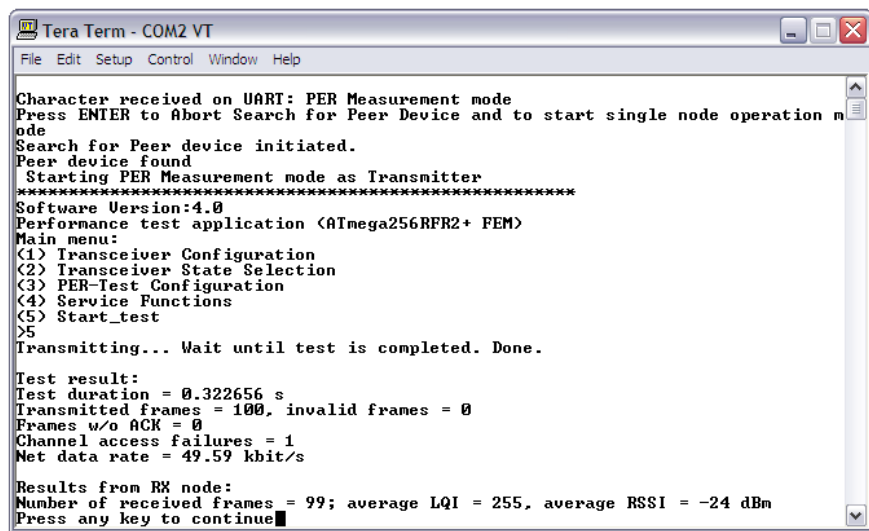

<span id="page-28-2"></span>**Figure 5-5. PER Measurement mode results on Reflector node**

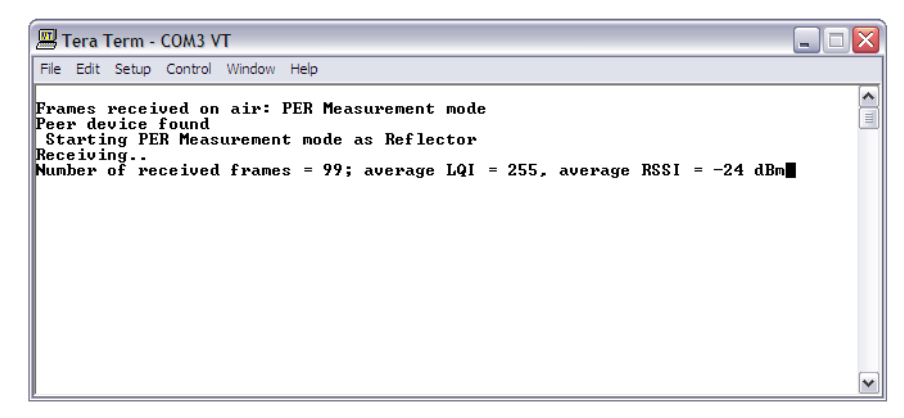

#### <span id="page-28-0"></span>**5.2.7.1 Maximizing throughput**

It shall be possible to configure different settings for maximizing application level throughput.

Below example result was configured for the below settings,

- 1. ACK request Disabled
- 2. Frame retries Disabled
- 3. CSMA Disabled
- 4. Configure maximum Frame length, i.e 127 bytes
- 5. Test results are shown in [Figure 5-6.](#page-29-2)

Refer the FAQ - Achieving maximum throughput using High data rate modes [\[16\]](#page-31-7) for detailed test results.

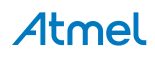

<span id="page-29-2"></span>**Figure 5-6. Increasing data rate on PER Measurement mode** 

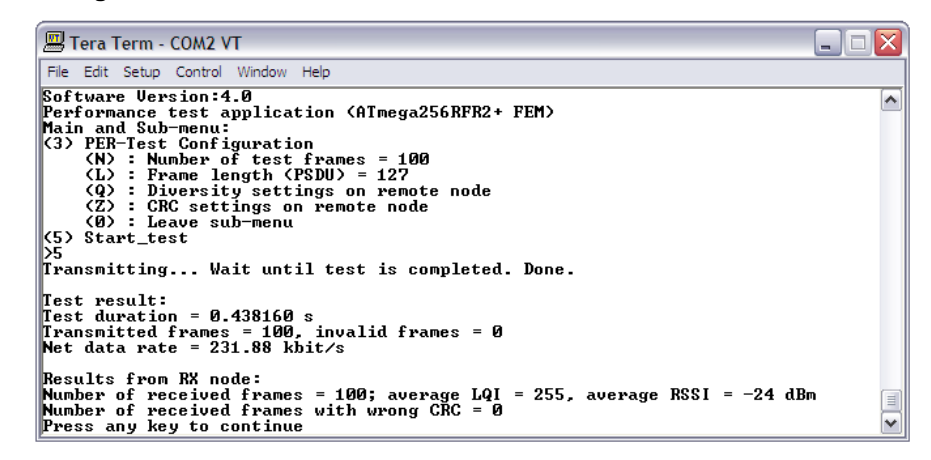

Note: **Above configured settings may not be suitable for real world applications because acknowledgement, frame retires and CSMA/CA algorithm are required for guaranteed frame delivery. So choosing a particular configuration purely depends on the requirement of the end application.** 

#### <span id="page-29-0"></span>**5.2.7.2 PER calculator**

As per the IEEE 802.15.4 specification, Packet Error Rate [\[15\]](#page-31-8) is defined as the average fraction of transmitted packets that are not correctly received.

And receiver sensitivity [\[15\]](#page-31-8) is defined as the threshold input signal power measure at antenna terminals that yields a 1% PER for a PSDU length of 20 bytes in a controlled environment where external Interference is not present.

• If counting of frames with wrong CRC on remote node is enabled then Packet Error Rate (PER) calculation is,

*PER = Number of frames received with Wrong CRC / Number of received frames*

• If counting of frames with wrong CRC on remote node is disabled and CSMA is enabled on transmitter node then Packet Error Rate (PER) calculation is,

*PER = ((Number of transmitted frames - Number of channel access failures) - Number of received frames) / Number of received frames*

• If counting of frames with wrong CRC on remote node is disabled and CSMA is disabled on transmitter node then Packet Error Rate (PER) calculation is,

*PER = (Number of transmitted frames - Number of received frames) / Number of received frames*

### <span id="page-29-1"></span>**6. Scripting**

Small example scripting file is attached along with the application note for running performance test application. It is based on Tera Term [\[16\]](#page-31-4) serial interface on PC. Open Tera Term and select the COM port on with STB is enumerated.

Open tera term -> Control -> Macro -> Open the "performance test evaluation script.ttl" file.

This script will set the device on channel 11, configure TX\_PWR register to 0x0F and start continuous transmission mode as shown in Figure 6-1.

Please go to Tera Term -> Help for additional information on scripting.

**Figure 6-1. Tera Term output on running the example script.**

```
M COM2:9600baud - Tera Term VT
                                                                                                                                                                                        \Boxo\timesFile Edit Setup Control Window Help
 Character received on UART: PER Measurement mode<br>Press ENTER to Abort Search for Peer Device and to start single node operation m
                                                                                                                                                                                                     \begin{array}{|c|c|}\n\hline\n\bullet\end{array}Press ENTER to Abort Search for Peer Device and to start single node<br>ode<br>Search for Peer device initiated.<br>Search for Peer Device aborted<br>Search for Peer Device aborted<br>Search for Peerformance Test Application in single no
 Performance test application (AImega256RFR2+ F<br>
Sub-menu:<br>
(1) Iransceiver Configuration<br>
(2) : Channel page = 0<br>
(2) : Channel page = 0<br>
(3) : Receiver Desensitization = disabled<br>
(3) : Iransceiver Desensitization = disab
  NAMENAMENTARY AND THE SET OF SACTOR PROPERTY AND THE SET OF SACTOR CONTRACT CONTRACT CONTRACT CONTRACT CONTRACT CONTRACT CONTRACT CONTRACT CONTRACT CONTRACT CONTRACT CONTRACT CONTRACT CONTRACT CONTRACT CONTRACT CONTRACT CO
 Performance test application (ATmega256RFR2+ I<br>
Sub-menu: est application<br>
(1) Iransceiver Configuration<br>
(2): Channel 1 sub-<br>
(2): Channel 1 sub-<br>
(2): Receiver Desensitization = disabled<br>
(3): Tx power -4 dBm (TX_FVR=0xf
                      Software Uersion:4.0<br>
Software Uersion:4.0<br>
Performance test application (AImega256RFR2+ FEM)<br>
(1) Iransceiver Configuration<br>
(2) Iransceiver State Selection<br>
(3) Service Functions
EXAMELY AND THE SET OF STATE SET OF STATE PRESSURER STATEMENT CONTROLLING THE PERIOD SEPTION OF SET OF SET OF SET OF SET OF SET OF SET OF SET OF SET OF STATE IN THE SET OF STATE IN THE STATE SURFACT OF STATE SURFACT OF STA
     **********************
                                                        *****************************
 Enter continuous transmission mode<br>(C = Continuous Wave mode, P = Pseudo Random Binary Sequence mode):<br>Continuous Wave (CW) transmission on channel 11 (-0.5MHz)<br>Press any key to cancel continuous transmission.
```
### <span id="page-30-6"></span><span id="page-30-0"></span>**7. References**

- 1. IEEE 802.15.4 MAC stack [\(www.atmel.com/tools/IEEE802\\_15\\_4MAC.aspx\)](http://www.atmel.com/tools/IEEE802_15_4MAC.aspx)
- <span id="page-30-7"></span>2. AVR2025: IEEE 802.15.4 MAC Software Package - User Guide [\(www.atmel.com/tools/IEEE802\\_15\\_4MAC.aspx?tab=documents\)](http://www.atmel.com/tools/IEEE802_15_4MAC.aspx?tab=documents)
- <span id="page-30-1"></span>3. Atmel AVR10004: RCB256RFR2 – Hardware User Manual [\(www.atmel.com/Images/Atmel-42081-RCB256RFR2-Hardware-User-Manual\\_Application-](http://www.atmel.com/Images/Atmel-42081-RCB256RFR2-Hardware-User-Manual_Application-Note_AVR10004.pdf)[Note\\_AVR10004.pdf\)](http://www.atmel.com/Images/Atmel-42081-RCB256RFR2-Hardware-User-Manual_Application-Note_AVR10004.pdf)
- <span id="page-30-2"></span>4. Atmel AVR2063: Sensor Terminal Board - Hardware User's Manual [\(www.atmel.com/Images/doc8359.pdf\)](http://www.atmel.com/Images/doc8359.pdf)
- <span id="page-30-3"></span>5. SE2431L-EK1 [\(www.skyworksinc.com/Product.aspx?ProductID=933\)](http://www.skyworksinc.com/Product.aspx?ProductID=933)
- <span id="page-30-4"></span>6. SE2431L [\(www.skyworksinc.com/uploads/documents/SE2431L\\_202410B.pdf\)](http://www.skyworksinc.com/uploads/documents/SE2431L_202410B.pdf)
- <span id="page-30-5"></span>7. SE2438T [\(www.skyworksinc.com/uploads/documents/SE2438T\\_202476A.pdf\)](http://www.skyworksinc.com/uploads/documents/SE2438T_202476A.pdf)

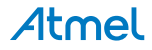

- <span id="page-31-0"></span>8. RC6505 [\(www.rfmd.com/CS/Documents/RF6505DS.pdf\)](http://www.rfmd.com/CS/Documents/RF6505DS.pdf)
- <span id="page-31-1"></span>9. RC6575 [\(www.rfmd.com/CS/Documents/RF6575DS.pdf\)](http://www.rfmd.com/CS/Documents/RF6575DS.pdf)
- <span id="page-31-2"></span>10. RC6555 [\(www.rfmd.com/CS/Documents/RF6555DS.pdf\)](http://www.rfmd.com/CS/Documents/RF6555DS.pdf)
- <span id="page-31-5"></span>11. ATmega256RFR2 datasheet, revision B, updated: 02/2013 [\(www.atmel.com/Images/Atmel-8393-](http://www.atmel.com/Images/Atmel-8393-MCU_Wireless-ATmega256RFR2-ATmega128RFR2-ATmega64RFR2_Datasheet.pdf) [MCU\\_Wireless-ATmega256RFR2-ATmega128RFR2-ATmega64RFR2\\_Datasheet.pdf\)](http://www.atmel.com/Images/Atmel-8393-MCU_Wireless-ATmega256RFR2-ATmega128RFR2-ATmega64RFR2_Datasheet.pdf)
- <span id="page-31-6"></span>12. RF cable [\(www.farnell.com/datasheets/80711.pdf\)](http://www.farnell.com/datasheets/80711.pdf)
- 13. FCC Code of Federal Register (CFR); Part 47; Section 15.35, Section 15.205, Section 15.209, Section 15.231, Section 15.247 and Section 15.249. United States.
- <span id="page-31-8"></span>14. ETSI EN 300 328, Electromagnetic Compatibility and Radio Spectrum Matters (ERM); Wideband Transmission Systems; Data transmission equipment operating in the 2.4GHz ISM band and using spread spectrum modulation techniques; Part 1-3. IEEE Std 802.15.4™-2006: Wireless Medium Access Control (MAC) and Physical Layer (PHY) Specifications

for Low-Rate Wireless Personal Area Networks (LR-WPANs).

- <span id="page-31-7"></span>15. FAQ [\(www.support.atmel.no/bin/customer.exe?=&action=viewKbCategory&id=144\)](http://support.atmel.no/bin/customer.exe?=&action=viewKbCategory&id=144)
- <span id="page-31-4"></span>16. Tera Term version 4.77 [\(http://ttssh2.sourceforge.jp/\)](http://ttssh2.sourceforge.jp/)

### <span id="page-31-3"></span>**8. Revision History**

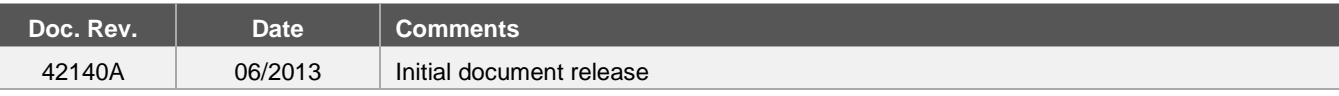

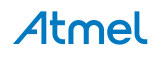

# Atmel

#### **Atmel Corporation**

1600 Technology Drive San Jose, CA 95110 USA **Tel:** (+1)(408) 441-0311 **Fax:** (+1)(408) 487-2600 [www.atmel.com](http://www.atmel.com/) 

#### **Atmel Asia Limited**

Unit 01-5 & 16, 19F BEA Tower, Millennium City 5 418 Kwun Tong Road Kwun Tong, Kowloon HONG KONG **Tel:** (+852) 2245-6100 **Fax:** (+852) 2722-1369

Enabling Unlimited Possibilities®

#### **Atmel Munich GmbH**

Business Campus Parkring 4 D-85748 Garching b. Munich GERMANY **Tel:** (+49) 89-31970-0 **Fax:** (+49) 89-3194621

#### **Atmel Japan G.K.**

16F Shin-Osaki Kangyo Bldg. 1-6-4 Osaki, Shinagawa-ku Tokyo 141-0032 JAPAN **Tel:** (+81)(3) 6417-0300 **Fax:** (+81)(3) 6417-0370

© 2013 Atmel Corporation. All rights reserved. / Rev.: 42140A−[WIRELESS](#page-0-2)−06/2013

Atmel®, Atmel logo and combinations thereof, Enabling Unlimited Possibilities®, and others are registered trademarks or trademarks of Atmel Corporation or its subsidiaries. Other terms and product names may be trademarks of others.

Disclaimer: The information in this document is provided in connection with Atmel products. No license, express or implied, by estoppel or otherwise, to any intellectual property right is granted by this document or in connection with the sale of Atmel products. EXCEPT AS SET FORTH IN THE ATMEL TERMS AND CONDITIONS OF SALES LOCATED ON THE ATMEL WEBSITE, ATMEL ASSUMES NO LIABILITY WHATSOEVER AND DISCLAIMS ANY EXPRESS, IMPLIED OR STATUTORY WARRANTY RELATING TO ITS PRODUCTS INCLUDING, BUT NOT LIMITED TO, THE IMPLIED<br>WARRANTY OF MERCHANTABILITY, FITNESS FOR A PARTICULAR PURPOSE, OR NON-INF CONSEQUENTIAL, PUNITIVE, SPECIAL OR INCIDENTAL DAMAGES (INCLUDING, WITHOUT LIMITATION, DAMAGES FOR LOSS AND PROFITS, BUSINESS INTERRUPTION, OR LOSS OF INFORMATION) ARISING OUT OF THE USE OR INABILITY TO USE THIS DOCUMENT, EVEN IF ATMEL HAS BEEN ADVISED OF THE POSSIBILITY OF SUCH DAMAGES. Atmel makes no representations or warranties with respect to the accuracy or completeness of the contents of this document and reserves the right to make changes to specifications and products descriptions at any time without notice. Atmel does not make any commitment to update the information contained herein. Unless specifically provided otherwise, Atmel products are not suitable for, and shall not be used in, automotive applications. Atmel products are not intended, authorized, or warranted for use as components in applications intended to support or sustain life.